# illumina®

# MiniSeq

系統指南

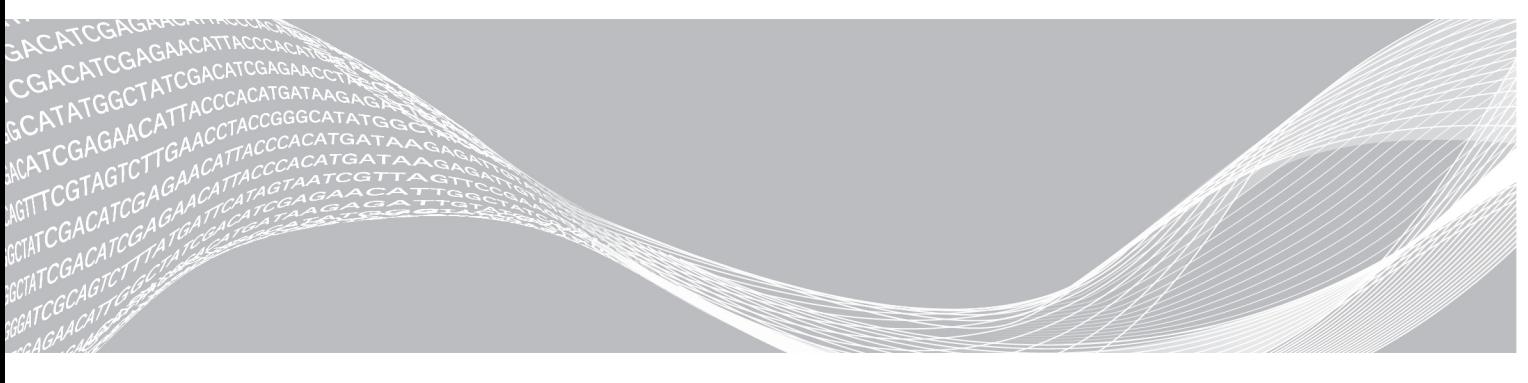

文件編號 # 1000000002695 v02 CHT 材料 # 20014309 2018 年 3 月 僅供研究使用。不可用於診斷程序。

ILLUMINA 所屬財產

此文件與其內容專屬於 Illumina, Inc. 與其分支機構 (「Illumina」),僅供客戶針對此處所述產品用途進行契約規範內的使 用,不得移作他用。此文件與其內容不得基於其他用途而使用或散播,和/或在未事先取得 Illumina 的書面同意下,以任 何方式流通、揭露或複製。Illumina 並未藉由本文件傳遞其專利、商標、版權或任何普通法權利或任何第三方之類似權利 的任何授權。

本文件的指示必須由受過適當訓練的合格人員嚴格且明確地遵守,以確保此處所述之產品的適當與安全使用。在使用該產 品之前,必須完整閱讀與了解文件的所有內容。

若未全文閱讀並明確遵守此處的所有指示,可能造成產品損壞、人員受傷 (包括使用者或其他人),以及其他財產損壞, 並導致產品保固失效。

對於不當使用本文所述產品 (包括其零件或軟體) 而造成的損失, Illumina 不承擔任何責任。

©2018 Illumina, Inc. 保留一切權利。

所有商標均為 Illumina, Inc. 或其各自所有權人所擁有。如需特定商標資訊,請參閱 [www.illumina.com/company/legal.html](http://www.illumina.com/company/legal.html)。

#### 修訂記錄

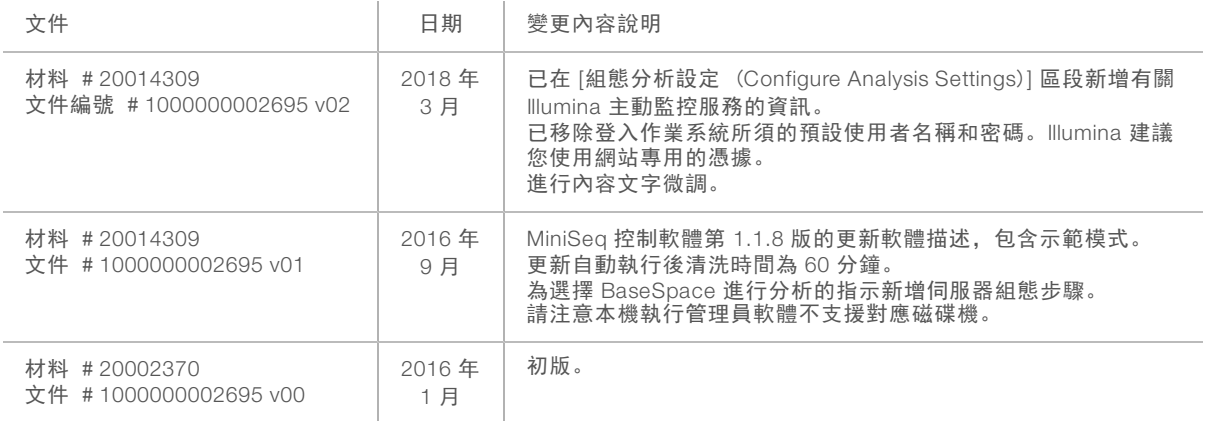

# 目錄

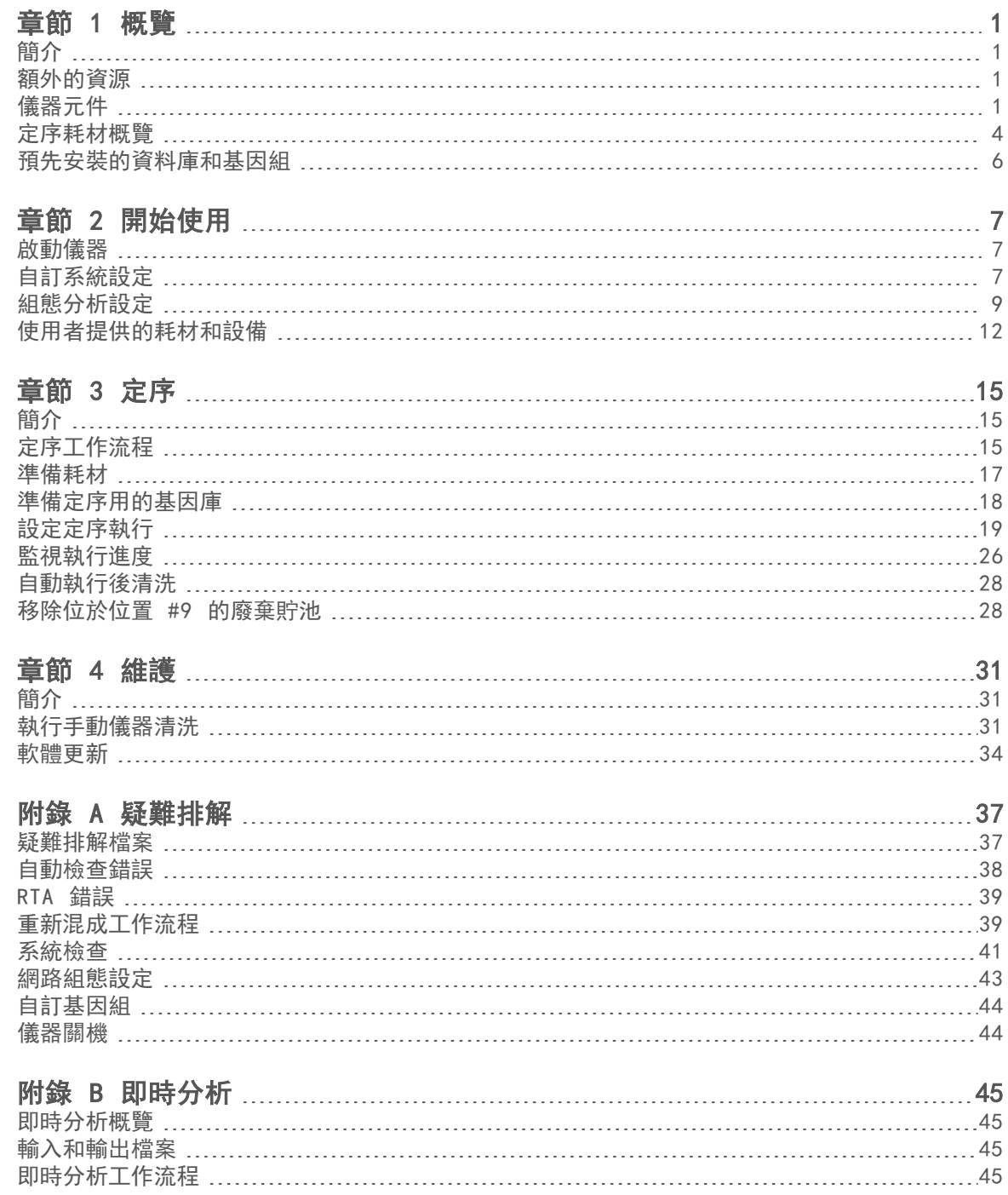

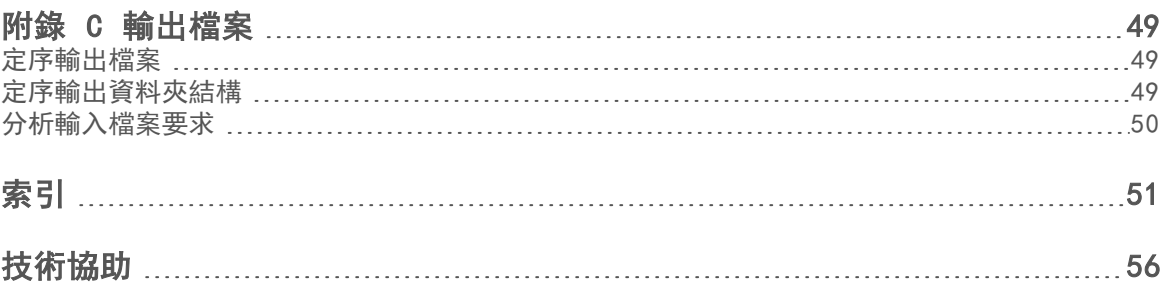

# <span id="page-5-0"></span>章節 1 概覽

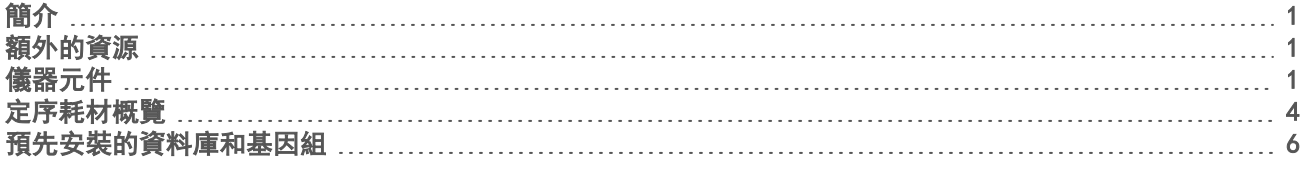

### <span id="page-5-1"></span>簡介

Illumina<sup>®</sup> MiniSeq™ 系統提供高品質的產業標準 Illumina 定序技術, 同時讓您擁有方便操作且易於使用的桌面 系統。

#### <span id="page-5-4"></span>功能

- ▶ 高品質定序—MiniSeq 系統讓您可使用小型基因庫,進行小型基因組、擴增子、標靶序列捕獲和 RNA 定 序。
- MiniSeq 系統軟體—MiniSeq 系統包括一整套整合的軟體, 可控制儀器操作、流程成像和產生鹼基判定。 這整套軟體包含儀器上資料分析軟體、以及使用其他選項,如:BaseSpace 等進行分析的資料轉移工具。
	- ▶ 儀器上資料分析-本機執行管理員軟體依據針對執行指定的分析模組,分析執行資料。整套分析模組 已包含在軟體中。
	- ▶ BaseSpace® 整合—定序工作流程與 BaseSpace 整合,在 Illumina 基因組學計算環境進行執行監 控、資料分析、儲存和合作。輸出檔案即時分流到 BaseSpace 或 BaseSpace Onsite 進行分析。
- 便捷的耗材充填—夾鉗機制讓流通池位於其載入儀器的位置。一次性預先充填的試劑匣提供執行所需的試 劑和之後的儀器清洗劑。流通池和試劑匣包含整合性辨識,以進行精確的追蹤。

### <span id="page-5-6"></span><span id="page-5-2"></span>額外的資源

Illumina 網站的 MiniSeq [系統支援頁面可](https://support.illumina.com/sequencing/sequencing_instruments/miniseq.html)提供額外資源。其中包括軟體、訓練、相容產品及下列文件。請務必 查看支援頁面取得最新版本。

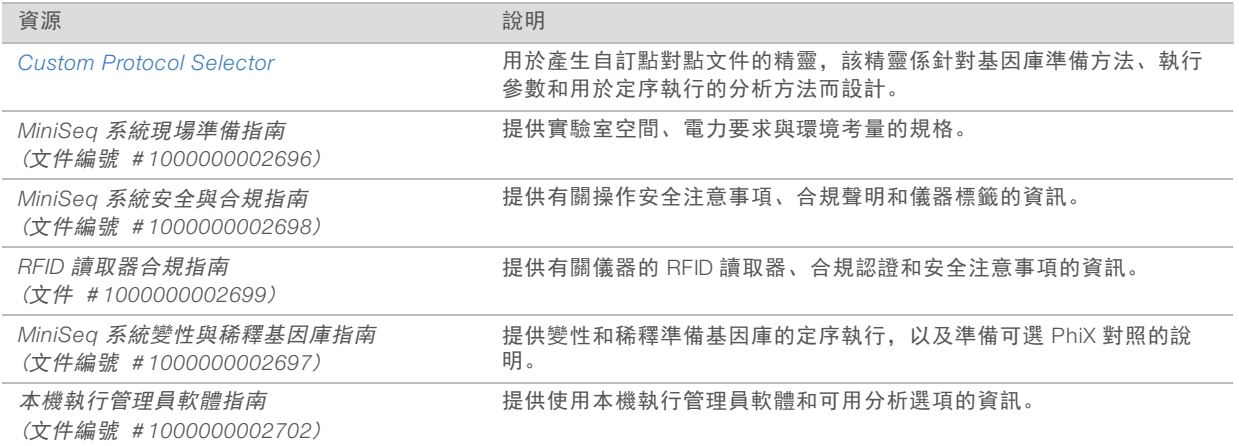

# <span id="page-5-5"></span><span id="page-5-3"></span>儀器元件

MiniSeq 系統包含觸控螢幕監視器、狀態列、流通池室和試劑室。

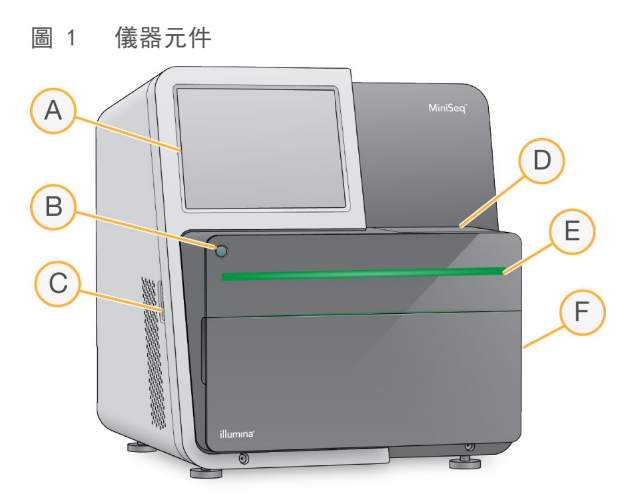

- A 觸控螢幕監視器—可進行儀器上的設定以及使用控制軟體介面進行設定。
- B 電源按鈕–啟動整合的儀器電腦與作業系統。
- C USB 埠—方便連接周邊元件。
- D 流通池室—在定序執行期間放置流通池。
- E 狀態列—指示儀器狀態:處理中 (藍色)、需要注意 (橙色)、定序就緒 (綠色), 或者在 24 小時內需要 清洗 (黃色)。
- F 試劑室—用於放置試劑匣及廢棄試劑瓶。

#### <span id="page-6-0"></span>流通池室

流通池台架包含流通池栓鎖,用於在流通池關閉時將其固定。栓鎖關閉時,靠近栓鎖底部的插銷對準流體連接 的流通池埠。

圖 2 流通池室

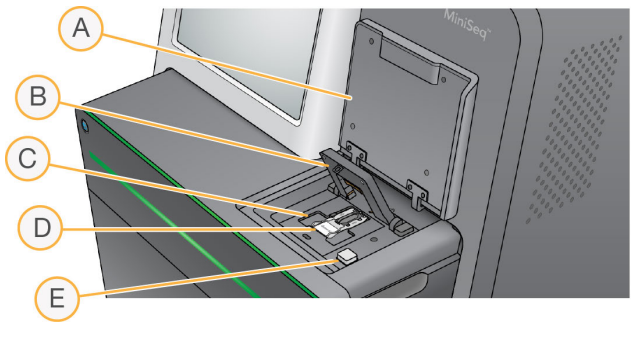

- A 流通池室門
- B 流通池栓鎖
- C 流通池台架
- D 流通池
- E 流通池栓鎖釋出按鈕

位於流通池台架下的熱電站依據產生叢集和定序所需控制溫度變化。

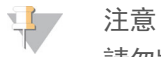

請勿將物品放置於流通池室附近的儀器上。

文件編號 # 1000000002695 v02 CHT 材料 # 20014309 僅供研究使用。不可用於診斷程序。

# 試劑室

在 MiniSeq 系統設定定序執行需要經過試劑室,載入執行耗材,並且清空廢棄試劑瓶。

圖 3 試劑室

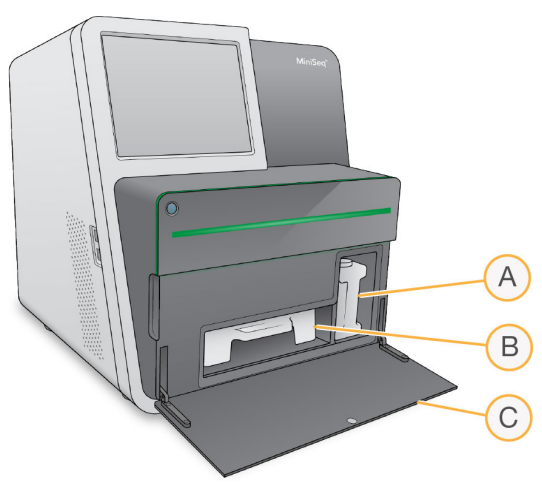

- A 廢棄試劑瓶—包含螺紋蓋,防止移動時溢出。
- B 試劑匣—在一次預先充填的耗材中提供試劑。
- C 試劑室門—可透過此進入試劑室。

試劑室門從儀器底部邊緣的鉸接處向外打開。要打開門,請從門的邊緣輕輕向前拉。

注意 **TO** 

請勿將物品放在試劑室門上。試劑室的門不能當作貨架。

### <span id="page-7-1"></span>電源按鈕

儀器前方的電源按鈕可用於打開儀器及儀器電腦的電源。電源按鈕依據儀器電源狀態,執行以下動作。

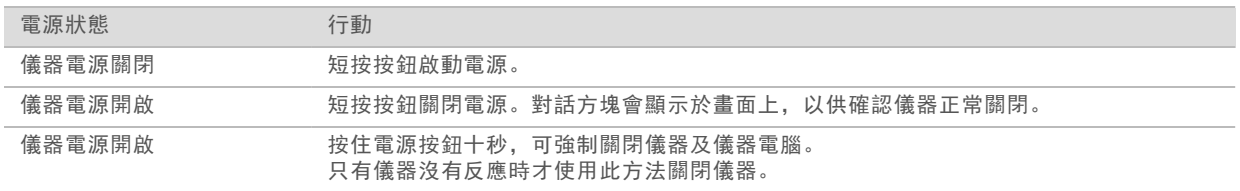

注意  $\mathbf{L}$ 

在正常情況下,請勿關閉儀器電源。

在定序執行期間關閉儀器會使執行立即終止。終止執行後無法復原。不能再次使用執行耗材,定序資料則 不會儲存。

#### <span id="page-7-0"></span>系統軟體

儀器軟體套件包括可執行定序執行和儀器上分析的整合應用程式。

▶ MiniSeq 控制軟體引導您經由這些步驟,設定定序執行、控制儀器操作並在執行過程中,顯示執行統計的 概覽。

- ▶ 即時分析 (RTA) 軟體–執行時, RTA 進行影像分析和鹼基判定。請參閱第一頁的[第 45 頁](#page-49-1) 即時分析概 [覽](#page-49-1)。
- ▶ 本機執行管理員—定序前,使用本機執行管理員,指定執行參數和分析方式。定序後,儀器上資料分析自 動開始。如需詳細資訊,請參閱本機執行管理員軟體指南 (文件 # *<sup>1000000002702</sup>*)。

#### <span id="page-8-2"></span>狀態圖示

控制軟體介面畫面右上角的狀態圖示指示執行設定期間或執行過程中的狀態變更。

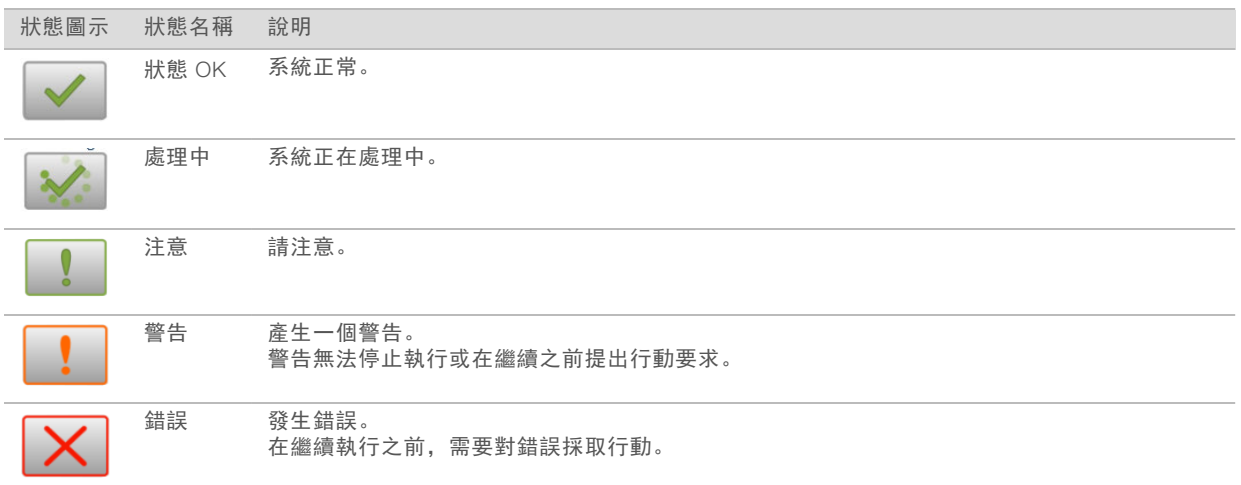

當發生條件變更,圖示會閃爍以警告您。選擇圖示,以檢視條件的說明。選擇 [Acknowledge (確認)] 接受訊 息並選擇 [Close (關閉)] 關閉對話方塊。

# <span id="page-8-1"></span><span id="page-8-0"></span>定序耗材概覽

在 MiniSeq 系統上執行定序需要單次使用的 MiniSeq 組件。每個組件包含定序執行所需的流通池和試劑。 流通池和試劑匣使用無限識別 (RFID) 精確追蹤耗材,並且確保與指定執行參數相容。

#### <span id="page-8-3"></span>流通池

流通池是一個玻璃底盤,是執行叢集生成與定序反應的地方。流通池裝入流通池匣。

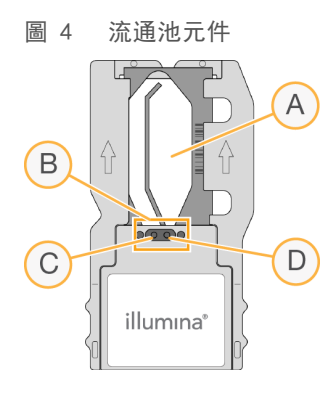

- A 成像區域
- B 流通池墊片
- C 出料口
- D 進料口

試劑透過進料口進入流通池,通過單通道影像區域,然後透過出料口排出流通池。

流通池放在流通池管中 (流通池管使用錫箔包裝) 以乾燥狀態運送。將流通池使用密封的錫箔包裝, 儲存於 2℃ 至 8℃ 環境以備使用。如需更多資訊,請參閱第 1 頁[第 18 頁](#page-22-1) 準備流通池。

#### <span id="page-9-0"></span>試劑匣概覽

試劑匣是單次使用的耗材,並配備錫箔密封的貯池,預先填入叢集、定序和清洗試劑。

圖 5 試劑匣

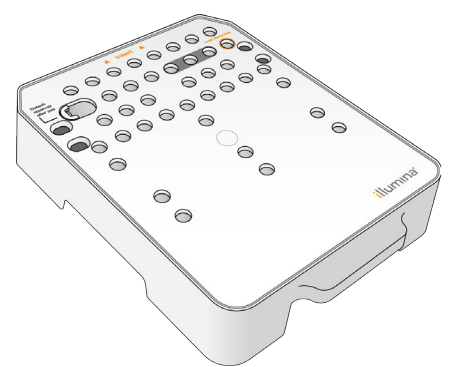

試劑匣包含用於裝載準備基因庫的指定貯池。執行開始後,基因庫將從試劑匣自動轉移至流通池。

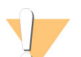

警告

這組試劑可能含有危險的化學物質。吸入、誤食、皮膚接觸與眼睛接觸都可能造成人員傷害。為避免暴露 於危險之中,請穿戴適當的保護設備,包括護眼罩、手套和實驗室工作服。將使用過的試劑視為化學廢棄 物處理,並按照適用的地區、國家和當地法律與規定棄置。如需其他環境、健康和安全資訊,請參閱 SDS, 網址是: [support.illumina.com/sds.html](http://support.illumina.com/sds.html)。

使用之前將試劑匣儲存於 -25℃ 至 -15℃ 的環境下。如需更多資訊,請參閱第 1 [頁第 17 頁](#page-21-1) 準備試劑匣。

## 預備貯池

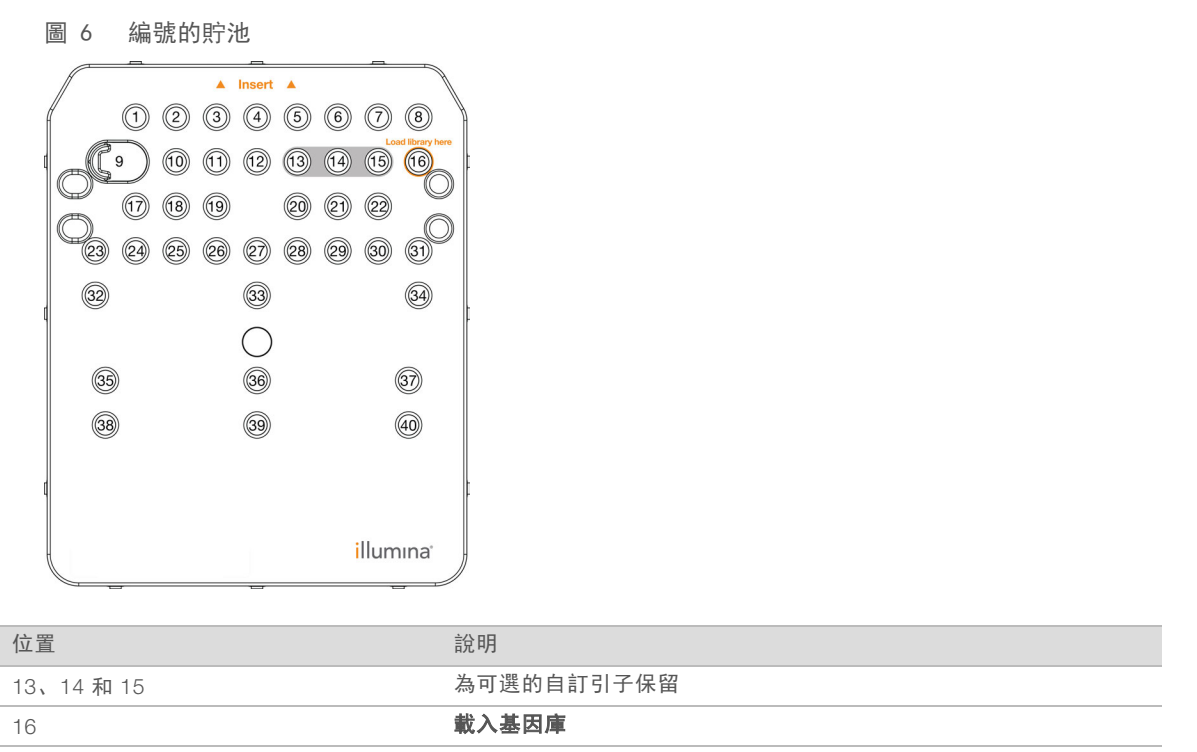

# 位置 #9 中的可移除貯池

預先充填的試劑匣在位置 #<sup>9</sup> 中有包括甲醯胺的變性試劑。為了方便在定序執行後安全棄置任何未使用的試 劑,此貯池可移除。如需更多資訊,請參閱第 <sup>1</sup> 頁的第 28 頁 [移除位於位置](#page-32-1) #9 的廢棄貯池。

# <span id="page-10-1"></span><span id="page-10-0"></span>預先安裝的資料庫和基因組

大部份分析方法都需要參考資料來執行校準。多個參考資料庫和基因組會預先在儀器電腦上安裝。

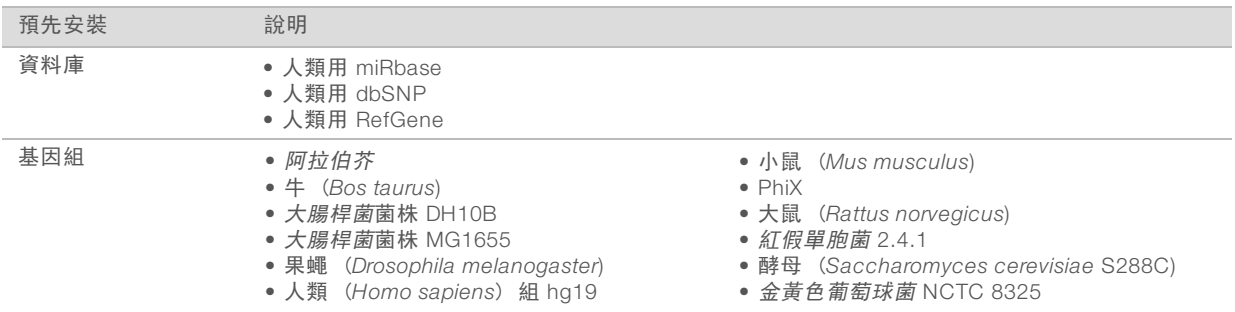

# <span id="page-11-0"></span>章節 2 開始使用

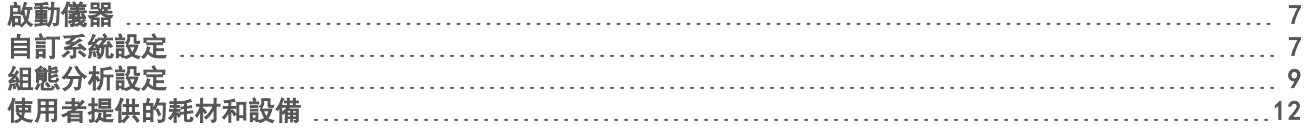

# <span id="page-11-1"></span>啟動儀器

<span id="page-11-3"></span>確保已經正確安裝並初始化儀器,且完成設定。在儀器就緒前啟動可能損害本系統。

- 1 將電源開關切換至 <sup>I</sup> (開啟) 位置。
	- 圖 7 電源開關位於儀器背面

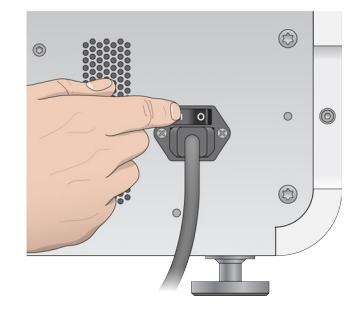

2 按下試劑室上方的電源按鈕。 電源按鈕開啟整合的儀器電腦及作業系統。

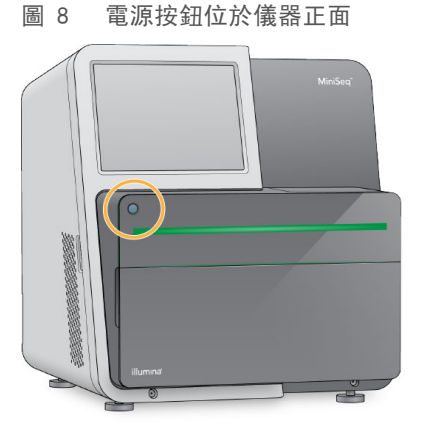

3 等候作業系統完成載入。

MiniSeq 控制軟體啟動並自動初始化系統。主畫面於初始化步驟完成後開啟。

<span id="page-11-2"></span>4 請等候系統載入,然後登入至作業系統。若有需要,請洽詢您的設施管理員,以取得使用者名稱和密碼。

### 自訂系統設定

控制軟體包括儀器識別和以下工作流程偏好的可自訂設定。

- ▶ 在執行結束時清除耗材。
- u 跳過執行前檢查確認自動開始執行。
- ▶ 使用畫面上的鍵盤執行設定步驟。

文件編號 # 1000000002695 v02 CHT 材料 # 20014309 僅供研究使用。不可用於診斷程序。

- <span id="page-12-1"></span>u 啟用音訊指示。
- u 執行模擬執行。

### 自訂儀器識別

- 1 從 [Manage Instrument (管理儀器)] 畫面選擇 [System Customization (系統自訂)]。
- 2 要為儀器指派一個頭像,請選擇 [Browse (瀏覽)] 並且導覽至想要的影像。
- 3 在 [Nick Name (暱稱)] 欄位中輸入想要的儀器名稱。
- 4 選擇 [Save (儲存)], 儲存設定並且前往畫面。 影像和名稱將顯示於每個畫面的左上角。

### <span id="page-12-2"></span>設定自動清除選項

- 1 從 [Manage Instrument (管理儀器)] 畫面選擇 [System Customization (系統自訂)]。
- 2 選擇 [Purge consumables at end of run (在執行最後清除耗材)] 核取方塊。 該設定將在每次執行後自動將未使用的試劑從試劑匣清除至廢棄試劑瓶。如果停用此設定,則未使用的試 劑將保留在試劑匣。

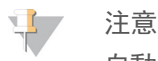

自動清除耗材將額外增加工作流程的時間。例如,在 <sup>300</sup> 個循環執行 (2 × 151) 後清除試劑將需要大約 50 分鐘。

3 選擇 [Save (儲存)], 儲存設定並且退出畫面。

### <span id="page-12-0"></span>設定自動啟動選項

- 1 從 [Manage Instrument (管理儀器)] 畫面選擇 [System Customization (系統自訂)]。
- 2 選擇 [Skip pre-run check confirmation (跳過執行前檢查確認)] 核取方塊。 此設定將在成功自動檢查後自動開始定序執行。如果停用此設定,則需要在執行前檢查後手動開始執行。
- 3 選擇 [Save (儲存)]。

#### <span id="page-12-3"></span>設定自動檢查軟體更新

- 1 從 [Manage Instrument (管理儀器)] 畫面選擇 [System Customization (系統自訂)]。
- 2 選擇 [Automatically check for software updates on BaseSpace (在 BaseSpace 上自動檢查軟體更新)] 核取方塊。 需要網際網路連線。
- 3 選擇 [Save (儲存)], 儲存設定並且退出畫面。

#### 設定畫面上的鍵盤選項

- 1 從 [Manage Instrument (管理儀器)] 畫面選擇 [System Customization (系統自訂)]。
- 2 選擇 [Use on-screen keyboard (使用畫面上的鍵盤)] 核取方塊。 此設定可在執行設定步驟期間啟用輸入用的畫面上的鍵盤。
- 3 選擇 [Save (儲存)]。

# 啟用音訊指示

- 1 從 [Manage Instrument (管理儀器)] 畫面選擇 [System Customization (系統自訂)]。
- 2 選擇 [Play audio (**播放音訊**)] 核取方塊, 啟動音訊指示, 用於以下事件。
	- u 儀器初始化時
	- u 開始執行時
	- u 發生錯誤時
	- ▶ 需要使用者互動時
	- u 執行完成時
- 3 選擇 [Save (儲存)]。

### 啟用示範模式

示範模式模擬定序執行,提供儀器特性和功能的示範功能。使用示範模式,可在不需試劑、流通池或其他耗材 的情況下模擬執行設定。

- 1 從 [Manage Instrument (管理儀器)] 畫面選擇 [System Customization (系統自訂)]。
- 2 勾選 [Enable Demo Mode (**啟用示範模式**)] 核取方塊。
- 3 選擇 [Save (儲存)]。
- 4 **[選用]** 輸入 4 位數 PIN。 此欄位為空時,離開示範模式將不需要 PIN。
- 5 選擇 [OK (確定)] 以示範模式重新啟動軟體。 重新啟動後, MiniSeq 控制軟體橫標標示為僅供示範用。

### 離開示範模式

- 1 從 [Manage Instrument (管理儀器)] 畫面選擇 [System Customization (系統自訂)]。
- 2 取消勾選 [Enable Demo Mode (啟用示範模式)] 核取方塊。
- 3 選擇 [Save (儲存)]。
- 4 如果需要 PIN,請於提示時輸入。
- <span id="page-13-0"></span>5 選擇 [OK (確定)] 以標準模式重新啟動軟體。

# 組態分析設定

控制軟體為資料轉移和子序列分析提供下列的選項:

- BaseSpace—傳送資料至 Illumina BaseSpace, 在 BaseSpace 進行分析。
- ▶ BaseSpace Onsite—傳送資料到 BaseSpace Onsite LT 伺服器, 在該伺服器進行分析。
- ▶ 本機執行管理員-傳送資料到指定的輸出資料夾位置,使用本機執行管理員模組,分析資料。
- ▶ 獨立組態–在特定輸出資料夾位置儲存資料,供後續分析使用。

#### 選擇 BaseSpace

- 1 從 [Manage Instrument (管理儀器)] 畫面, 選擇 [System configuration (**系統組態)**]。
- 2 選擇 [Analysis configuration (分析組態)]。
- 3 選擇 BaseSpace。
- 4 [選用] 如下指定預設 BaseSpace 登入憑證。
	- a 輸入 [User name (使用者名稱)] 和 [Password (密碼)]。
	- b 選擇 [Save the credentials as the default (將憑證儲存為預設值)] 核取方塊。
	- c 選擇 [Bypass Analysis Method login screen (略過分析方法登入畫面)] 核取方塊。
- 5 在伺服器名稱欄位中,輸入 BaseSpace 伺服器完整的路徑。針對 EU 伺服器,使用 https://api.euc1.sh.basespace.illumina.com 取代 US 伺服器名稱。 預設 US 伺服器是 https://api.basespace.illumina.com。
- 6 [**選用**] 選擇 [Output Folder (輸出資料夾)] 核取方塊, 選擇 [瀏覽 (Browse)], 並導覽至偏好的輸出資料夾 位置。

<span id="page-14-0"></span>此設定會在指定位置儲存鹼基判定 (BCL) 檔案的副本。

7 [選用] 選取 [Send instrument health information to Illumina (將儀器健康資訊傳送至 Illumina)] 以啟用 Illumina 主動監控服務。軟體介面的設定名稱可能與本指南內的設定名稱有所不同,視使用的 MiniSeq 控 制軟體版本而定。

開啟此設定後,系統會將儀器效能資料傳送至 Illumina。此資料可協助 Illumina 更輕鬆地進行疑難排解並偵 測潛在故障,以便執行主動維護作業並充分提高儀器正常運作時間。如需此服務優勢的更多資訊,請參閱 *Illumina* 主動技術說明 (文件編號 *<sup>1000000052503</sup>*)。

- 本服務:
- u 不會傳送定序資料。
- ▶ 需將儀器連線至可存取網際網路的網路.
- ▶ 預設為開啟。若要選擇退出此服務,請停用 [Send instrument health information to Illumina (將儀器健 康資訊傳送至 Illumina)] 設定。
- 8 選取 [Save (儲存)]。

#### 選擇 BaseSpace Onsite

- 1 從 [Manage Instrument (管理儀器)] 畫面, 選擇 [System configuration (系統組態)]。
- 2 選擇 [Analysis configuration (分析組態)]。
- 3 選擇 BaseSpace Onsite。
- 4 [選用] 如下指定預設 BaseSpace Onsite 登入憑證。
	- a 輸入 [User name (使用者名稱)] 和 [Password (密碼)]。
	- b 選擇 [Save the credentials as the default (**將憑證儲存為預設值**)] 核取方塊。
	- c 選擇 [Bypass Analysis Method login screen (略**過分析方法登入畫面**) | 核取方塊。
- 5 在伺服器名稱欄位中,輸入 BaseSpace Onsite 伺服器完整的路徑。
- 6 [選用] 選擇 [Output Folder (輸出資料夾)] 核取方塊, 選擇 [瀏覽 (Browse)], 並導覽至偏好的輸出資料夾 位置。

此設定會在指定位置儲存鹼基判定 (BCL) 檔案的副本。

7 [選用] 選取 [Send instrument health information to Illumina (將儀器健康資訊傳送至 Illumina)] 以啟用 Illumina 主動監控服務。軟體介面的設定名稱可能與本指南內的設定名稱有所不同, 視使用的 MiniSeq 控 制軟體版本而定。

開啟此設定後,系統會將儀器效能資料傳送至 Illumina。此資料可協助 Illumina 更輕鬆地進行疑難排解並偵 測潛在故障,以便執行主動維護作業並充分提高儀器正常運作時間。如需此服務優勢的更多資訊,請參閱 *Illumina* 主動技術說明 (文件編號 *<sup>1000000052503</sup>*)。 本服務:

- u 不會傳送定序資料。
- ▶ 需將儀器連線至可存取網際網路的網路.
- ▶ 預設為開啟。若要選擇退出此服務,請停用 「Send instrument health information to Illumina (**將儀器健** 康資訊傳送至 Illumina)] 設定。
- 8 選取 [Save (儲存)]。

#### 選擇本機執行管理員

- 1 從 [Manage Instrument (管理儀器)] 畫面, 選擇 [System configuration (系統組態)]。
- 2 選擇 [Analysis configuration (分析組態)]。
- 3 選擇 [Local Run Manager (本機執行管理員)]。
- 4 [選用] 如下指定本機執行管理員登入憑證。
	- a 輸入 [User name (使用者名稱)] <sup>和</sup> [Password (密碼)]。
	- b 選擇 [Save credentials as the default (將憑證儲存為預設值)] 核取方塊。
	- c 選擇 [Bypass Analysis Method login screen (略**過分析方法登入畫面**) | 核取方塊。
- 5 [選用] 選擇 [Use Run Monitoring (使用執行監視)], 監視在 BaseSpace 上使用視覺效果工具的內容。需 要登入 BaseSpace 並有網路連線。
- 6 **[選用]** 如下指定預設 BaseSpace 登入憑證。
	- a 輸入 [User name (使用者名稱)] 和 [Password (密碼)]。
	- b 選擇 [Save credentials as the default (將憑證儲存為預設值)] 核取方塊。
- 7 選擇 [Browse (瀏覽)], 並導覽至偏好的輸出資料夾位置。
- 8 在輸出資料夾位置的 [Contents (內容)] 窗格,建立名為 Runs 的資料夾。
	- $\mathbf{L}$ 注意

本機執行管理員不支援對應磁碟機。

9 [**選用**] 選取 [Send instrument health information to Illumina (**將儀器健康資訊傳送至** Illumina)] 以啟用 Illumina 主動監控服務。 軟體介面的設定名稱可能與本指南內的設定名稱有所不同, 視使用的 MiniSeq 控 制軟體版本而定。

開啟此設定後,系統會將儀器效能資料傳送至 Illumina。此資料可協助 Illumina 更輕鬆地進行疑難排解並偵 測潛在故障,以便執行主動維護作業並充分提高儀器正常運作時間。如需此服務優勢的更多資訊,請參閱 *Illumina* 主動技術說明 (文件編號 *<sup>1000000052503</sup>*)。 本服務:

- u 不會傳送定序資料。
- ▶ 需將儀器連線至可存取網際網路的網路.
- ▶ 預設為開啟。若要選擇退出此服務,請停用 「Send instrument health information to Illumina (**將儀器健** 康資訊傳送至 Illumina)] 設定。
- 10 選取 [Save (儲存)]。

#### 選擇獨立組態

- 1 從 [Manage Instrument (管理儀器)] 畫面, 選擇 [System configuration (系統組態)]。
- 2 選擇 [Analysis configuration (分析組態)]。
- 3 選擇獨立組態。
- 4 **[選用**] 選擇 [Use Run Monitoring (使用執行監視)], 監視在 BaseSpace 上使用視覺效果工具的執行情況。

需要登入 BaseSpace 並有網路連線。

- 5 **[選用]** 如下指定預設 BaseSpace 登入憑證。
	- a 輸入 [User name (使用者名稱)] 和 [Password (密碼)]。
	- b 選擇 [Save credentials as the default (將憑證儲存為預設值)] 核取方塊。
- 6 選擇 [Browse (瀏覽)],並導覽至偏好的輸出資料夾位置。
- 7 [**選用**] 選取 [Send instrument health information to Illumina (**將儀器健康資訊傳送至** Illumina)] 以啟用 Illumina 主動監控服務。軟體介面的設定名稱可能與本指南內的設定名稱有所不同,視使用的 MiniSeq 控 制軟體版本而定。

開啟此設定後,系統會將儀器效能資料傳送至 Illumina。此資料可協助 Illumina 更輕鬆地進行疑難排解並偵 測潛在故障,以便執行主動維護作業並充分提高儀器正常運作時間。如需此服務優勢的更多資訊,請參閱 *Illumina* 主動技術說明 (文件編號 *<sup>1000000052503</sup>*)。

- 本服務:
- u 不會傳送定序資料。
- ▶ 需將儀器連線至可存取網際網路的網路.
- ▶ 預設為開啟。若要選擇退出此服務,請停用 [Send instrument health information to Illumina (將儀器健 康資訊傳送至 Illumina)] 設定。
- <span id="page-16-0"></span>8 選取 [Save (儲存)]。

### 使用者提供的耗材和設備

下列耗材和設備用於定序和系統維護。

#### 使用者提供用於定序執行的耗材

<span id="page-16-2"></span>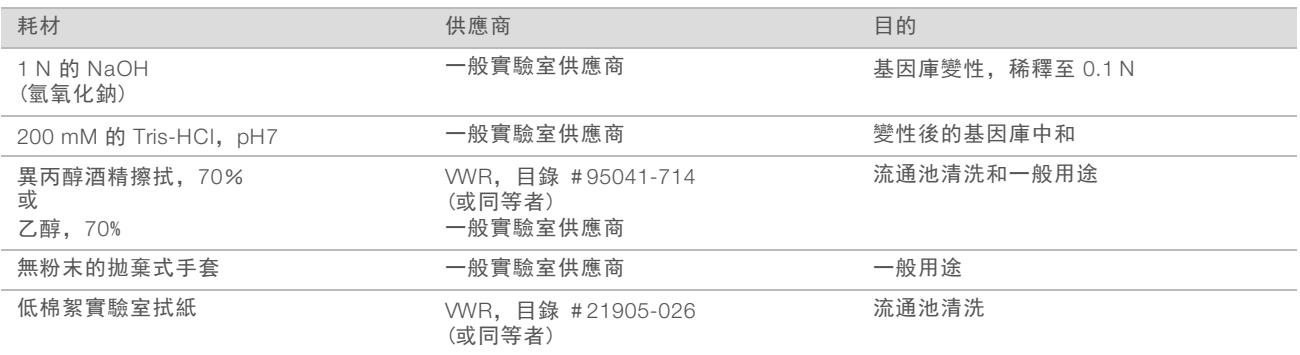

### 使用者提供用於儀器維護的耗材

<span id="page-16-1"></span>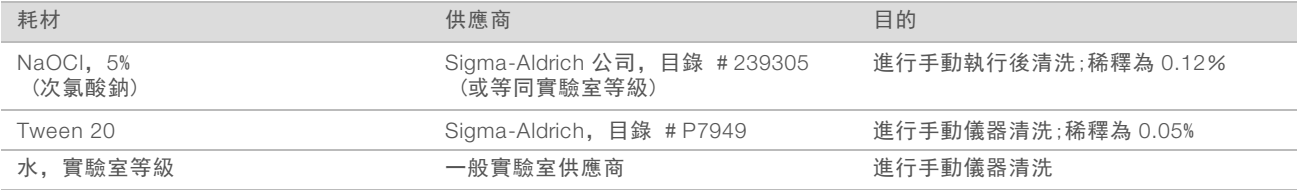

## 實驗室等級的用水指導原則

<span id="page-17-0"></span>執行儀器的程序請一律使用實驗室等級的水或者去離子水。切勿使用自來水。僅使用以下等級或相同等級的 水:

- u 去離子水
- $\blacktriangleright$  Illumina PW1
- $\blacktriangleright$  18 Megohms (MΩ) 水
- ▶ Milli-Q 水
- ▶ Super-Q 水
- ▶ 分子生物學等級的用水

# 使用者提供的設備

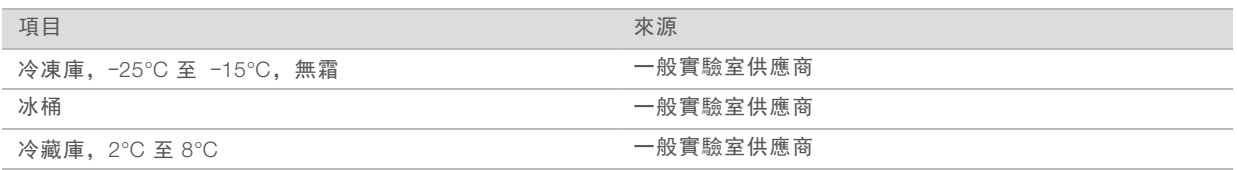

MiniSeq 系統指南

# <span id="page-19-0"></span>章節 3 定序

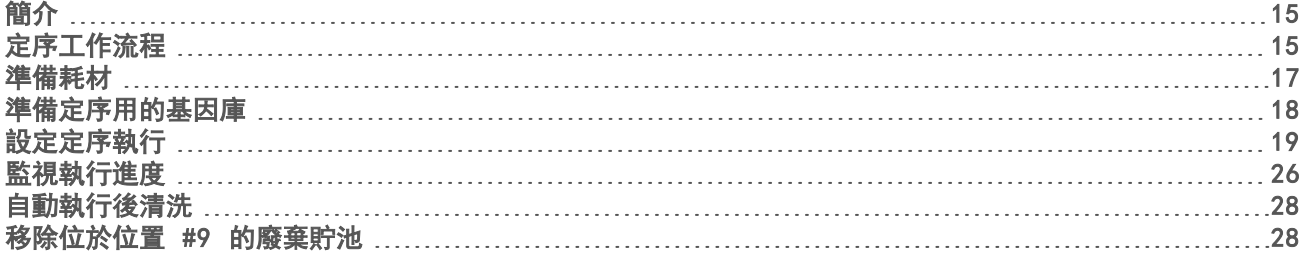

# <span id="page-19-4"></span><span id="page-19-1"></span>簡介

若要在 MiniSeq 系統上執行定序,請備妥執行耗材,然後遵循軟體提示,設定定序執行。

#### 工作流程概覽

#### 叢集生成

叢集生成期間,單一 DNA 分子和流通池的表面結合,然後經放大而形成多個叢集。

#### 定序

叢集會利用雙通道定序化學和每個以螢光標記的鏈終止劑所專屬的濾網組合進行成像。在流通池上的模版成像 完成後,下一個模版會接著進行成像。定序的每個週期重覆此流程。分析影像後,軟體會執行鹼基判定、過濾 與品質評分。

#### 分析

隨著執行進行,控制軟體會自動將鹼基判定 (BCL) 檔案轉移至指定的輸出位置以進行資料分析。依據您的應 用程式及選擇的系統分析組態而定,有數種分析方法可用。如需更多資訊,請參閱第 9 頁 [組態分析設定](#page-13-0)頁 的組態分析設定。

#### <span id="page-19-3"></span>定序執行時間

定序執行時間是根據週期數而定。最長執行時間為 150 個週期雙端執行,加上 8 個週期中每個的 2 個索引讀 數。

如需預期時間和其他系統規格,請瀏覽 Illumina 網站上的 MiniSeq [系統規格頁面](http://www.illumina.com/systems/miniseq/specifications.ilmn)。

#### <span id="page-19-5"></span>基因序列中的週期數

在一個定序執行中,一個讀數中執行的週期數比所分析週期數多一週期。例如,要執行 150 週期的雙端執行, 每個讀數要設定執行 <sup>151</sup> 個週期,總共 <sup>302</sup> 個週期 (2 × 151)。在執行結束時,分析 2 × 150 個循環。每個讀 數多餘的週期將用來進行定相延遲定向超前計算。

### <span id="page-19-2"></span>定序工作流程

執行設定步驟會依照執行的指定分析組態而改變。

- ▶ 獨立組態—備妥和載入耗材後,將使用 MiniSeq 控制軟體介面,指定執行參數。
- ▶ BaseSpace、BaseSpace Onsite 或本機執行管理員—在儀器上設定執行前,使用 BaseSpace Prep 標籤 或本機執行管理員軟體,指定執行名稱並指定執行參數。備妥耗材後,從 MiniSeq 控制軟體選擇執行名 稱,然後載入該次執行所需的耗材。

<span id="page-20-0"></span>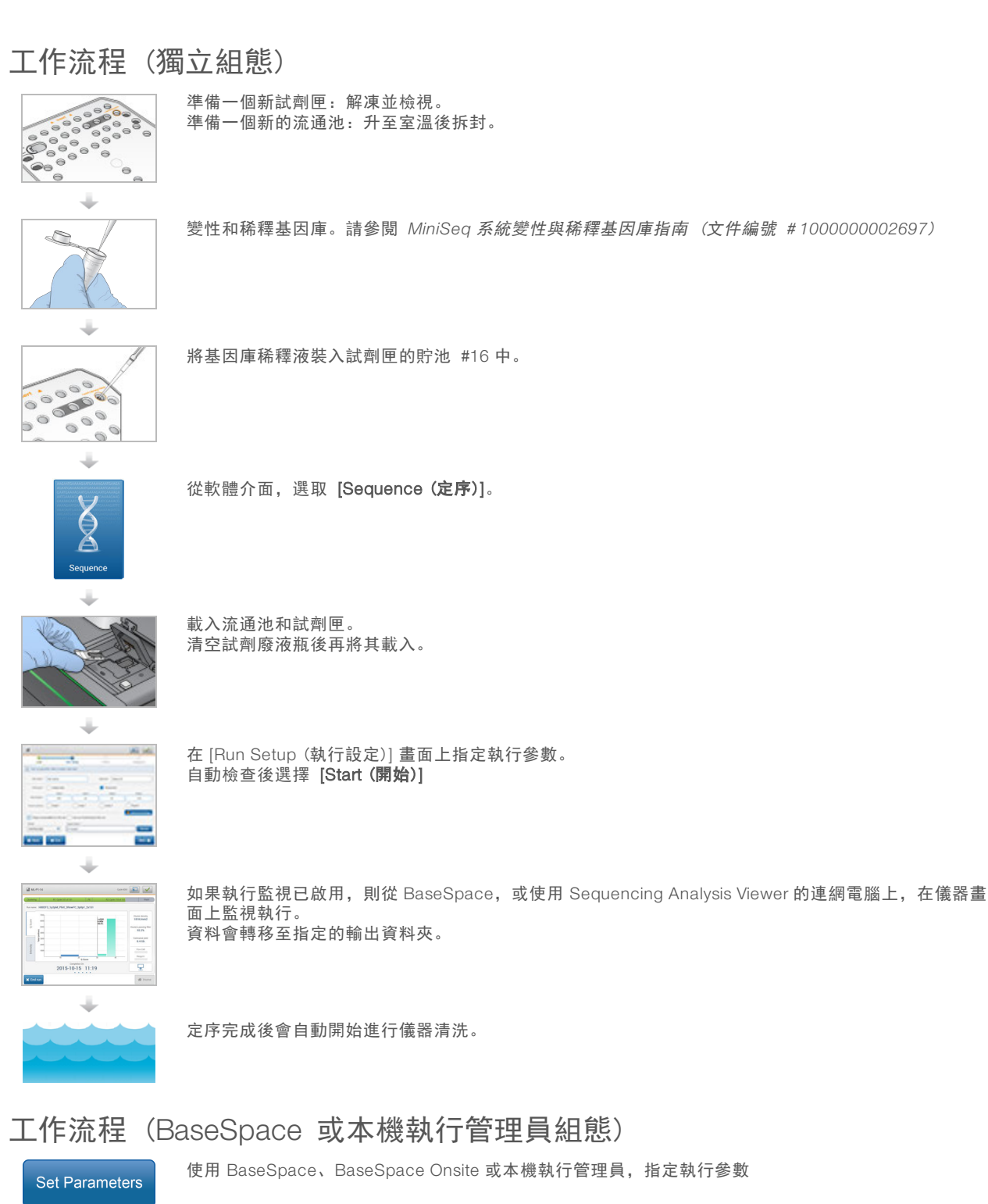

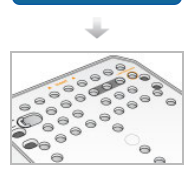

準備一個新試劑匣:解凍並檢視。 準備一個新的流通池:升至室溫、拆封,並檢視。

文件編號 # 1000000002695 v02 CHT 材料 # 20014309 僅供研究使用。不可用於診斷程序。

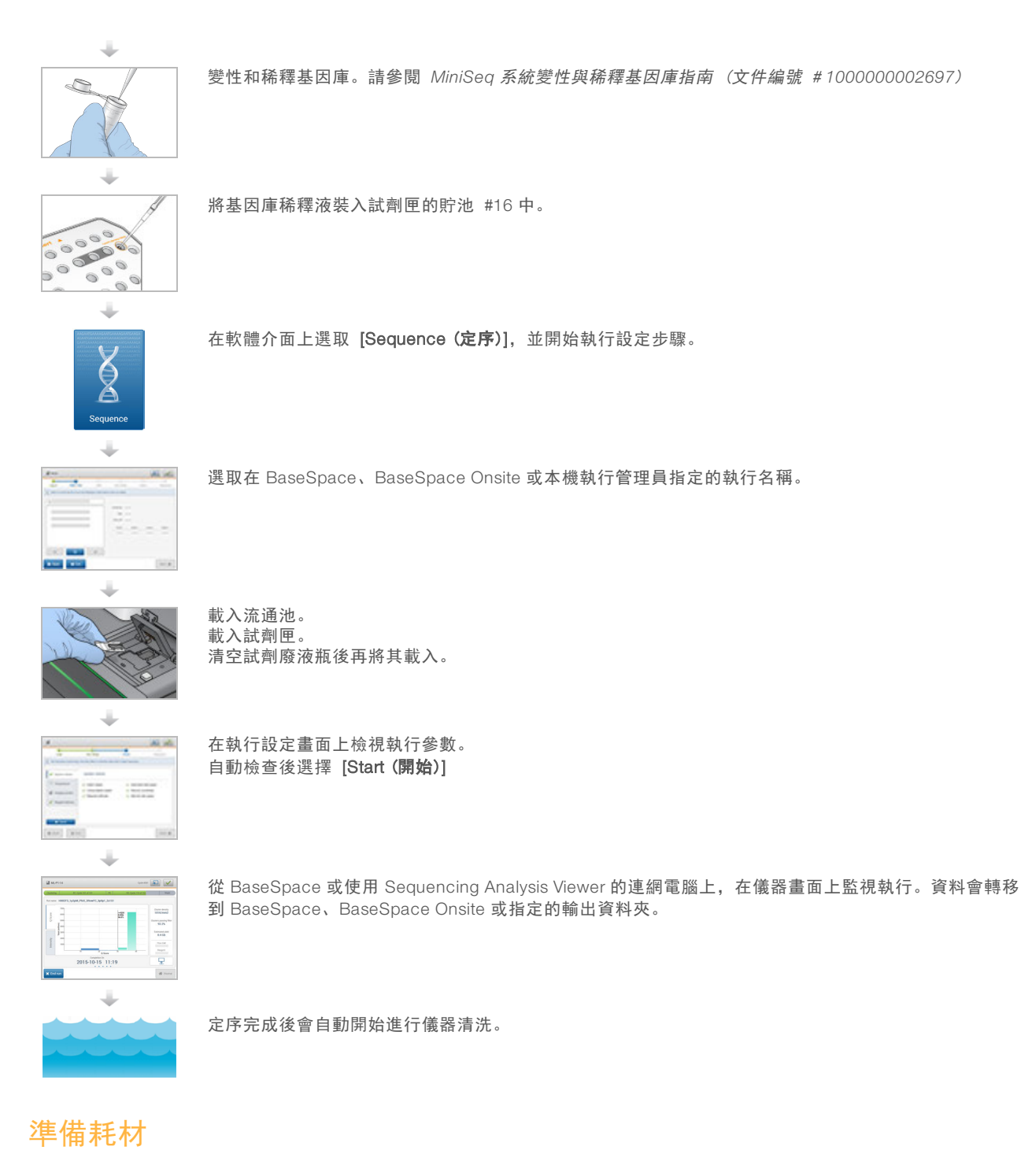

### <span id="page-21-2"></span><span id="page-21-1"></span><span id="page-21-0"></span>準備試劑匣

- 1 將試劑匣從 -25°C 儲存庫中取出,移至 -15°C 儲存庫。
- 2 使用以下水浴選項解凍試劑。請勿淹過試劑匣。解凍後,擦乾底部再繼續。

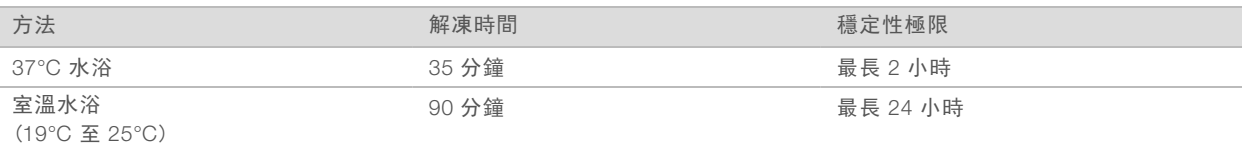

如果在同一水浴中解凍多個試劑匣,則可以延長解凍時間。

另外,也可以使用以下選項解凍試劑。

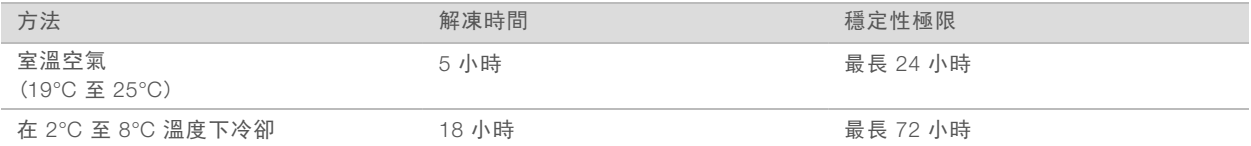

3 倒置試劑匣五次以混合試劑。

4 從試劑匣底部檢查大貯池以確保試劑已解凍, 貯池沒有冰晶。

<span id="page-22-1"></span>5 在工作台上輕輕敲打以減少氣泡。

#### <span id="page-22-2"></span>準備流通池

- 1 從 2°C <sup>至</sup> 8°C 儲存庫中一出新的流通池包裝。
- 2 將未打開的流通池包裝在室溫下擱置 <sup>30</sup> 分鐘。

注意  $\mathbf{H}$  ,

避免重複冷卻或加熱流通池。

- 3 從錫箔包裝中取出流通池容器。
- 4 戴上一雙無粉末的新手套。
- 5 抓住流通池的塑膠匣,然後將之從容器中取出。

圖 9 移除流通池

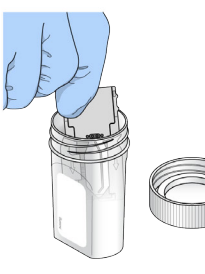

- 6 使用無棉絮酒精棉球清潔流通池的玻璃表面。
- 7 使用無棉絮鏡片清潔拭紙擦乾。 小心使用黑色流通池墊片。
- <span id="page-22-0"></span>8 檢查流通池口是否有阻塞。確保墊片已放置好。

# 準備定序用的基因庫

### 變性及稀釋基因庫

在載入基因庫至試劑匣前,變性及稀釋基因庫,並且新增可選 PhiX 對照。如需更多資訊,請參閱 *MiniSeq* 系 統變性與稀釋基因庫指南 (文件編號 # *<sup>1000000002697</sup>*)。

MiniSeq 系統的載入量在載入濃度為 1.8 微微莫耳為 500 微升。然而, 取決於基因庫準備及定量的方法, 載入 濃度可能會有變化。

將基因庫載入至試劑匣上

- 1 使用低棉絮拭紙,清潔錫箔密封蓋且標示為此處載入基因庫的貯池 #16。
- 2 使用清潔的 <sup>1</sup> 毫升吸管端刺穿密封。
- 3 置入 <sup>500</sup> 微升備妥的 1.8 pM 基因庫至貯池 #16。在分配基因庫時,避免碰觸錫箔密封。

圖 10 載入基因庫

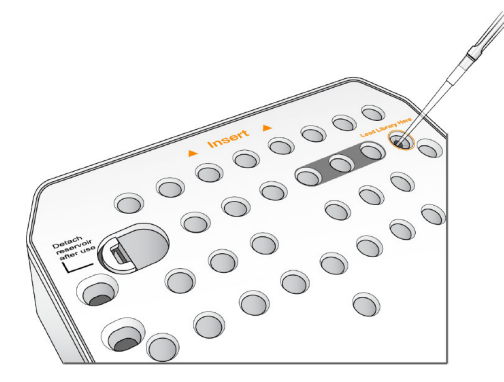

# <span id="page-23-1"></span><span id="page-23-0"></span>設定定序執行

執行設定步驟依據系統組態而不同:

- ▶ 獨立組態─提示您可定義控制軟體 [Run Setup (執行設定)] 畫面的執行參數。
- ▶ BaseSpace 或本機執行管理員組態–提示您登入並從 BaseSpace 或本機執行管理員先定義的執行清單中 選擇。

### 設定執行 (獨立組態)

1 從 [Home (首頁)] 選擇 [Sequence (定序)]。 定序指令從上一次執行釋放耗材,並打開一系列執行設定畫面。

# 載入流通池

- 1 打開流通池室門。
- 2 按下流通池栓鎖右邊的釋出按鈕。
	- 圖 11 打開流通池栓鎖

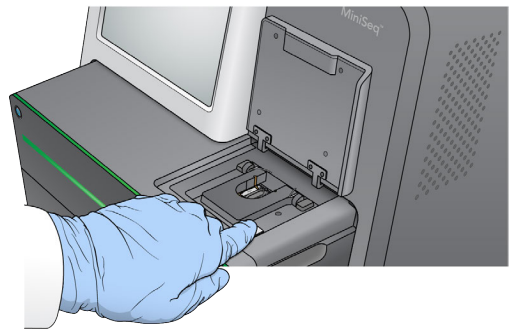

- 3 移除上一次執行的流通池 (如有)。
- 4 確保流通池台架清潔。如有碎片,使用酒精棉球清潔流通池台架。
- 5 將流通池置於校準插銷上面的流通池台架上。
	- 圖 12 將流通池置於台架上

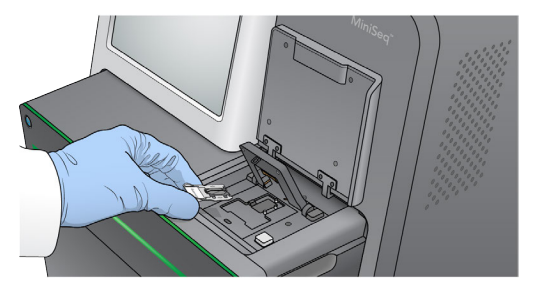

6 關閉流通池栓鎖以固定流通池。

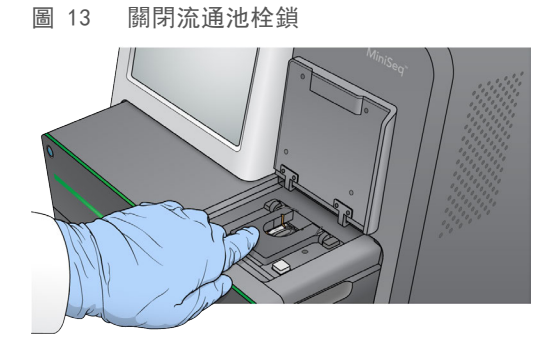

7 關閉流通池室門。

#### 載入試劑匣

- <span id="page-24-0"></span>1 打開試劑室門。
- 2 如果有,移除用過的試劑匣。

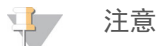

為了便於安全棄置包含甲醯胺的未使用試劑,位於位置 #<sup>9</sup> 的貯池可移除。請參閱第 <sup>1</sup> 頁[的第 28 頁](#page-32-1) [移除位於位置](#page-32-1) #9 的廢棄貯池。

3 將試劑匣滑回試劑室直到其停止。

圖 14 載入試劑匣

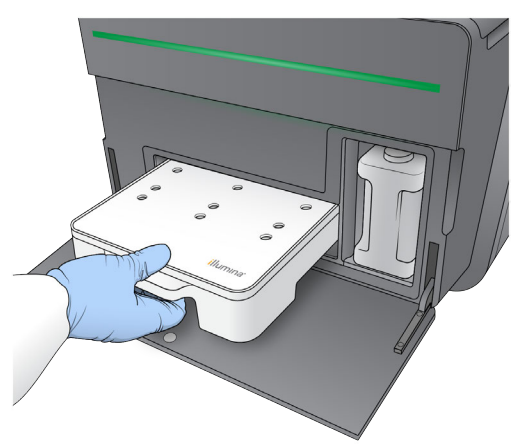

# 清空廢棄試劑瓶

- <span id="page-25-0"></span>1 從試劑匣室移除用過的試劑瓶。
	- 圖 15 移除廢棄試劑瓶

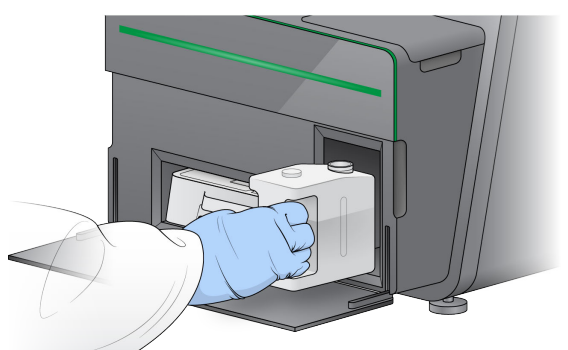

- 2 爲了防止在搬運廢棄試劑瓶時液體溢出,使用螺紋蓋密封瓶子開口。
	- 圖 16 密封廢棄試劑瓶

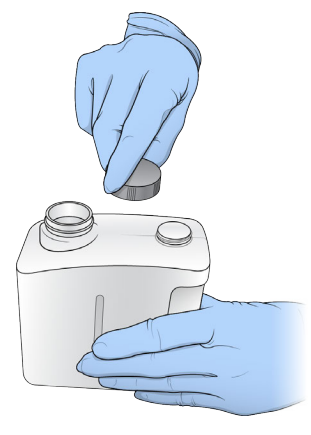

3 按照適當標準棄置內容。

警告

這組試劑可能含有危險的化學物質。吸入、誤食、皮膚接觸與眼睛接觸都可能造成人員傷害。為避免 暴露於危險之中,請穿戴適當的保護設備,包括護眼罩、手套和實驗室工作服。將使用過的試劑視為 化學廢棄物處理,並按照適用的地區、國家和當地法律與規定棄置。如需其他環境、健康和安全資 訊,請參閱 SDS, 網址是: [support.illumina.com/sds.html](http://support.illumina.com/sds.html)。

- 4 移除螺紋蓋後,將空的廢棄試劑瓶滑回試劑室直到其停止。
- 5 關閉試劑室門並且選擇 [Next (下一步)]。

#### <span id="page-26-0"></span>輸入執行參數

- 1 輸入偏好的執行名稱。
- 2 [選用] 請輸入偏好的基因庫 ID。
- 3 自 [Recipe (配方)] 下拉式清單, 選擇一個配方。僅列出相容的配方。
- 4 選擇讀數類型,可能為單一讀數或雙端。
- 5 輸入定序執行中每個讀數的週期數。
	- ▶ 讀數 1-輸入最高 151 個週期值。
	- ▶ 索引 1—輸入索引 1 (i7) 的引子所需的週期數。
	- ▶ 索引 2—輸入索引 2 (i5) 的引子所需的週期數。

<sup>u</sup> 讀數 2─輸入最高 151 個週期值。通常此數值與讀數 1 的週期數相同。

- 該控制軟體可使用以下標準確認指定的週期數:
- ▶ 總週期不可超過該次執行載入的試劑匣允許之最大週期。
- ▶ 讀數 1 的週期數大於生成模板所需的五個週期。
- ▶ 索引讀數週期不可超過讀數 1 及讀數 2 之週期。

 $\mathbf{I}$  , 注意

確保您有為正在定序的基因庫指定索引讀數循環的適當數目。如需更多資訊,請參閱基因庫準備文 件。

- 6 **[選用**] 如果您使用的是自訂引子, 選擇所用引子的核取方塊。
	- ▶ 讀數 1–讀數 1 的自訂引子。
	- ▶ 索引 1一索引 1 的自訂引子。
	- ▶ 索引 2-索引 2 的自訂引子。
	- ▶ 讀數 2—讀數 2 的自訂引子。
- 7 [選用] 選擇 [Advanced Settings (進階設定)], 變更目前執行的設定。
	- ▶ 將此次執行耗材清除一目前執行完成後,變更設定自動清除耗材。
	- ▶ 放本次執行使用執行監視一變更設定,在 BaseSpace 使用執行監視。當啟用時必須登入 BaseSpace 並有網路連線。
	- ▶ 配方一選擇此執行的自訂配方。
	- ▶ 輸出資料夾─變更目前執行的輸出資料夾位置。選擇 [Browse (瀏覽)] 以導覽至資料夾位置。
- 8 選擇 [Next (下一步)]。

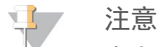

在自動檢查或定序執行時,請勿打開試劑室或流通池室的門。

### 檢視自動檢查

- <span id="page-27-2"></span>1 檢視自動檢查結果
	- ▶ 要停止進行中的檢查,請選擇 [Cancel (取消)]。
	- ▶ 對於未通過的項目, 必須採取措施才能繼續。 請參閱第 1 頁上的第 38 頁 *[自動檢查錯誤](#page-42-0)*。
	- ▶ 要重新開始檢查, 選擇 [Retry (重試)]。檢查將恢復至第一個未完成或者失敗的檢查。
- 2 要開始執行,請選擇以下選項。
	- ▶ 如果系統未設定為成功檢查後自動啟動,請選擇 [Start (開始)]。
	- ▶ 如果系統已設定為成功檢查後自動啟動,則自動開始定序執行。您無需在場。然而,如果在檢查期間 出現任何錯誤,執行將不會自動開始。

設定執行 (BaseSpace 或本機執行管理員組態)

1 從 [Home (首頁)] 選擇 [Sequence (定序)]。 定序指令從上一次執行釋放耗材,並打開一系列執行設定畫面。

#### <span id="page-27-0"></span>登入 BaseSpace 或本機執行管理員。

- 1 輸入使用者名稱和密碼。
- 2 選擇 [Next (下一步)]。

#### <span id="page-27-1"></span>選擇可用之執行

- 1 從可用執行清單上選擇執行名稱。 使用上下箭號捲動清單,或是在搜尋欄位內輸入一個執行名稱。
- 2 選擇 [Next (下一步)]。

#### 載入流通池

- 1 打開流通池室門。
- 2 按下流通池栓鎖右邊的釋出按鈕。

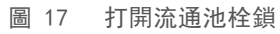

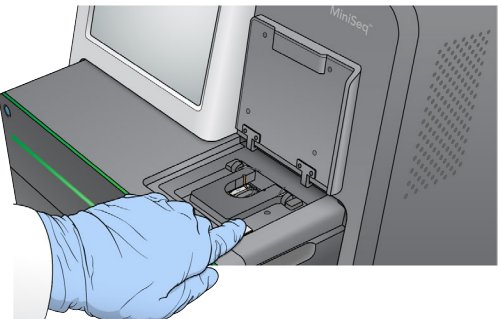

- 3 移除上一次執行的流通池 (如有)。
- 4 確保流通池台架清潔。如有碎片,使用酒精棉球清潔流通池台架。
- 5 將流通池置於校準插銷上面的流通池台架上。

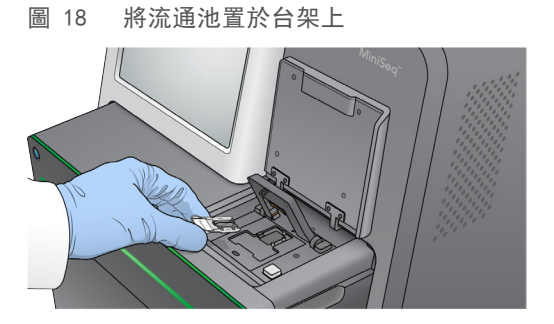

- 6 關閉流通池栓鎖以固定流通池。
	- 圖 19 關閉流通池栓鎖

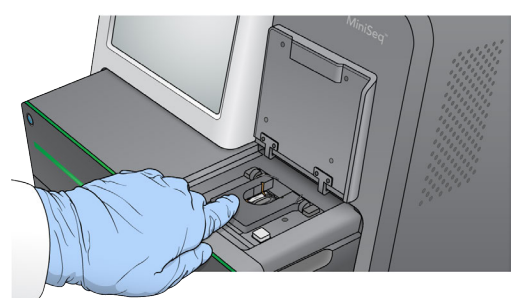

7 關閉流通池室門。

### 載入試劑匣

- <span id="page-28-0"></span>1 打開試劑室門。
- 2 如果有,移除用過的試劑匣。

注意  $\mathbf{d}$ 

> 為了便於安全棄置包含甲醯胺的未使用試劑,位於位置 #<sup>9</sup> 的貯池可移除。請參閱第 <sup>1</sup> 頁[的第 28 頁](#page-32-1) [移除位於位置](#page-32-1) #9 的廢棄貯池。

3 將試劑匣滑回試劑室直到其停止。

圖 20 載入試劑匣

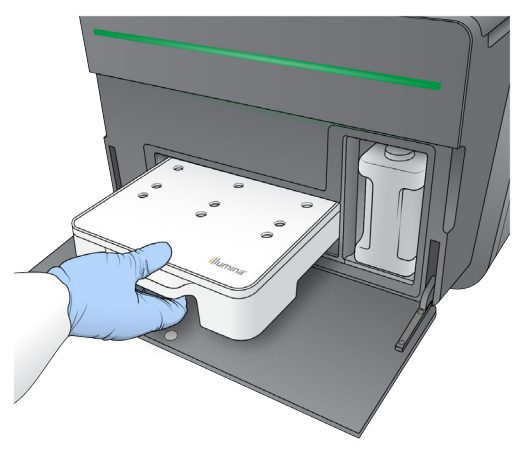

### 清空廢棄試劑瓶

- <span id="page-29-0"></span>1 從試劑匣室移除用過的試劑瓶。
	- 圖 21 移除廢棄試劑瓶

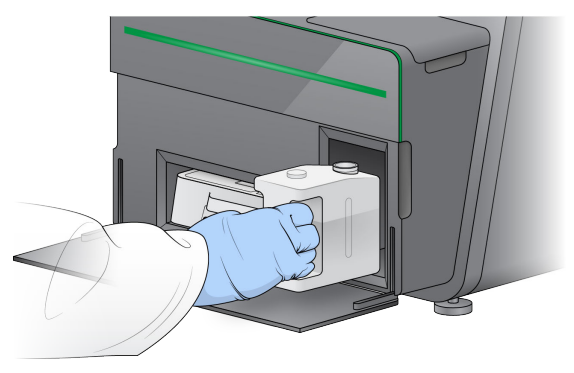

2 爲了防止在搬運廢棄試劑瓶時液體溢出,使用螺紋蓋密封瓶子開口。

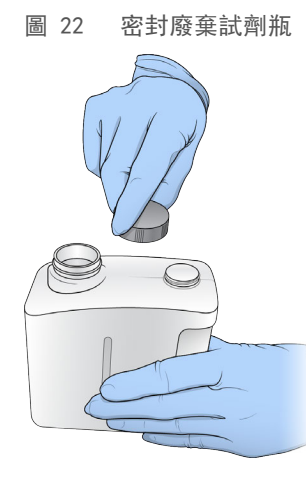

3 按照適當標準棄置內容。

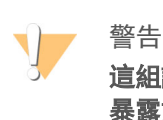

這組試劑可能含有危險的化學物質。吸入、誤食、皮膚接觸與眼睛接觸都可能造成人員傷害。為避免 暴露於危險之中,請穿戴適當的保護設備,包括護眼罩、手套和實驗室工作服。將使用過的試劑視為 化學廢棄物處理,並按照適用的地區、國家和當地法律與規定棄置。如需其他環境、健康和安全資 訊,請參閱 SDS,網址是:[support.illumina.com/sds.html](http://support.illumina.com/sds.html)。

- 4 移除螺紋蓋後,將空的廢棄試劑瓶滑回試劑室直到其停止。
- 5 關閉試劑室門並且選擇 [Next (下一步)]。

### 確認執行參數

1 確認執行參數。 該控制軟體可使用以下標準確認指定的週期數:

▶ 總週期不可超過該次執行載入的試劑匣允許之最大週期。

文件編號 # 1000000002695 v02 CHT 材料 # 20014309 僅供研究使用。不可用於診斷程序。

- ▶ 讀數 1 的调期數大於生成模板所需的五個週期。
- ▶ 索引讀數週期不可超過讀數 1 及讀數 2 之週期。
- $\mathbf{L}$ 注意 確保您有為正在定序的基因庫指定索引讀數循環的適當數目。如需更多資訊,請參閱基因庫準備文 件。
- 2 [選用] 選擇 [Edit (編輯)], 變更執行參數。完成時, 選擇 [Save (儲存)]。
	- ▶ 將此次執行耗材清除—目前執行完成後,變更設定自動清除耗材。
	- ▶ 執行參數–變更每個讀數的讀數類型或週期數。
	- ▶ 自訂引子—變更自訂引子的設定。
- 3 選擇 [Next (下一步)]。
	- 注意 过了

在自動檢查或定序執行時,請勿打開試劑室或流通池室的門。

<span id="page-30-1"></span>檢視自動檢查

- 1 檢視自動檢查結果
	- ▶ 要停止進行中的檢查,請選擇 [Cancel (取消)]。
	- ▶ 對於未通過的項目,必須採取措施才能繼續。 請參閱第1頁上的第 38 頁 *[自動檢查錯誤](#page-42-0)*。
	- ▶ 要重新開始檢查, 選擇 [Retry (重試)]。檢查將恢復至第一個未完成或者失敗的檢查。
- 2 要開始執行,請選擇以下選項。
	- ▶ 如果系統未設定為成功檢查後自動啟動,請選擇 [Start (開始)]。
	- ▶ 如果系統已設定為成功檢查後自動啟動,則自動開始定序執行。您無需在場。然而,如果在檢查期間 出現任何錯誤,執行將不會自動開始。

#### <span id="page-30-2"></span><span id="page-30-0"></span>監視執行進度

- 1 監視執行進度、強度和品質評分是會出現在畫面上的計量。
	- 圖 23 定序執行進度與計量

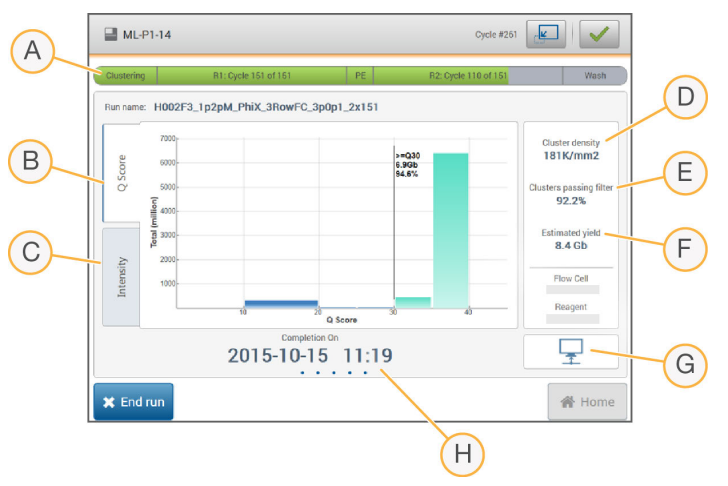

- A 執**行進度**—顯示目前步驟與每個讀數完成的週期數。進度列與每個步驟的執行速率並不相關。
- <sup>B</sup> <sup>Q</sup>-評分—顯示品質評分 (Q-評分) 的分配情況。請參閱第 <sup>1</sup> 頁[的第 47 頁](#page-51-0) 品質評分。
- C [Intensity (強度)] 顯示每個基因模版的第 90 個百分點的叢集強度數值。圖表顏色代表每個鹼基: 紅色 為 A、綠色為 C、藍色為 G 而黑色為 T。
- D [Cluster Density (K/mm<sup>2</sup>) (**叢集密度 (叢集密度 /平方公釐))**]—顯示該執行檢測到的叢集數量。
- E [Clusters passing filter (%) (通過濾網的叢集 (%))]—顯示通過濾網的叢集百分比。請參閱第 1 頁的[第 47](#page-51-1) 頁 [通過濾網的叢集](#page-51-1)。
- <sup>F</sup> [Estimated yield (估計產量 (十億鹼基))]—顯示該執行預測的鹼基數量。
- G 資料轉移狀態—根據分析組態, 顯示資料轉移的狀態。
- H 完成時間—顯示執行完成的日期與時間 (ww-mm-dd hh:mm)。

注意 守了

> 選擇 [Home (首頁) ] 後,則無法再返回檢視執行計量。但是可使用定序分析檢視器從連上網路的電腦或使 用定序分析檢視器叢連上網路的電腦,取得 BaseSpace 上的執行計量。

#### <span id="page-31-1"></span>執行計量的週期

執行中不同時機的執行計量。

- ▶ 叢集生成步驟期間不會顯示計量。
- ▶ 保留生成模板的前五個週期。
- ▶ 週期 6 有原始叢集密度和週期 1 強度。
- ▶ 25 個週期之後, 可提供通過濾網的叢集、產量與品質評分資訊。

### 定序分析檢視器

Sequencing Analysis Viewer 軟體顯示執行期間所產生的定序計量。基於 RTA 所產生的資料,計量以圖表、圖 形或表格形式顯示並且寫入 InterOp 檔案。計量會隨著執行進度更新。執行期間隨時選擇 「Refresh (重新整 理)],檢視更新的計量。如需更多資訊,請參閱定序分析檢視器使用指南 (章節 # *<sup>15020619</sup>*)。 儀器電腦上安裝的軟體包含定序分析顯示器。儀器遠端監控執行計量時,您可以在連接至相同網路的另一台電 腦上安裝 Sequencing Analysis Viewer。

#### <span id="page-31-0"></span>資料轉移狀態

依據選取的分析組態,執行時會在畫面上顯示圖示,代表連線狀態。

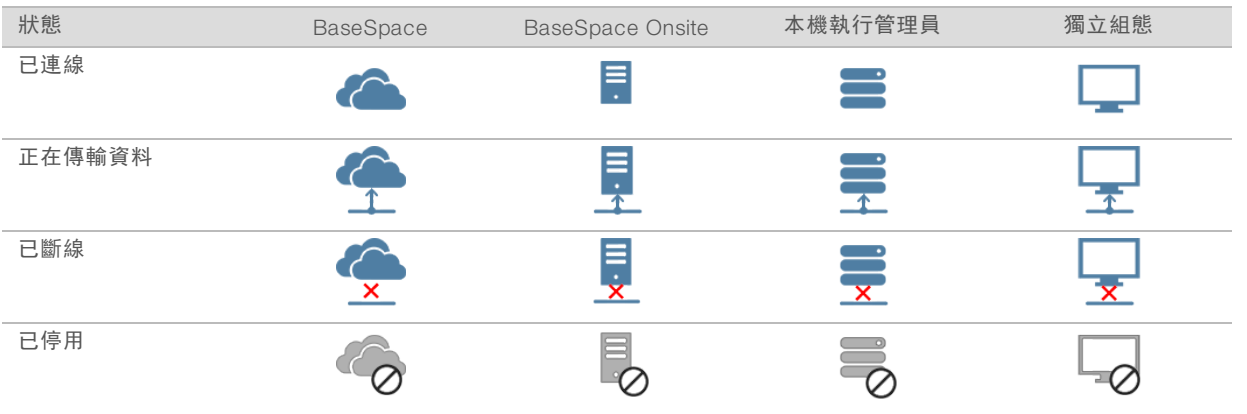

畫面上可能會顯示多個圖示。例如,如果正在將執行資料傳輸至 BaseSpace 以及其他輸出資料夾位置,則系 統會顯示一個 BaseSpace 與獨立組態圖示。

### <span id="page-32-5"></span>執行複製服務

MiniSeq 系統軟體套件包括執行複製服務。RTA 產生檔案時,該服務會複製檔案至指定的輸出資料夾位置。 如果在執行過程中資料轉移中斷,資料將臨時儲存至儀器電腦上。連線還原後,資料轉移將在執行過程中自動 恢復。如果連線在執行結束前沒有還原,手動移動資料至想要的位置。

#### <span id="page-32-2"></span>傳輸至 BaseSpace

BaseSpace 代理人將執行資料傳輸至 BaseSpace。如果與 BaseSpace 的連線中斷,代理人會嘗試上載資料 七天。如果 7 天後連線未恢復, 則會刪除執行資料。 如果您為執行資料指定其他位置,則無論代理人狀態,資料都將轉移至該位置。

# <span id="page-32-0"></span>自動執行後清洗

<span id="page-32-4"></span>定序執行完成後,軟體將使用試劑匣中提供的清洗溶液與 NaOCl 啟動一次自動執行後清洗。 自動執行後清洗需要大約 60 分鐘。清洗完成後,將會啟用 [Home (首頁)] 按鈕。清洗過程中,定序結果仍然 顯示在畫面上。

#### 清洗後

<span id="page-32-1"></span>清洗後,吸管保持向下,防止空氣進入系統。下一次執行前,將試劑匣保持在原位。

#### 移除位於位置 #9 的廢棄貯池

<span id="page-32-3"></span>試劑匣位置 #<sup>9</sup> 中的貯池包含甲醯胺。在棄置廢棄的試劑匣之前,可以移除位置 #<sup>9</sup> 的貯池並且分開丟棄。

1 戴上手套,按下位置 #<sup>9</sup> 的白色分離按鈕斷開三個連接點。

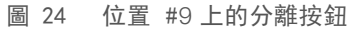

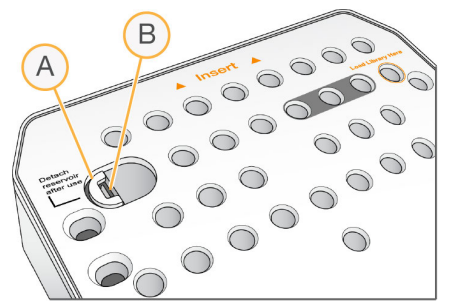

- A 完整顯示的分離按鈕
- B 貯池固定夾
- 2 將分離按鈕滑向試劑匣左邊,使得分離按鈕在試劑匣蓋下滑動。

圖 25 分離按鈕已移除,露出貯池固定夾

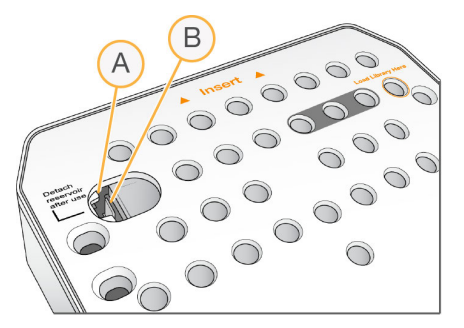

- A 分離按鈕在試劑匣蓋下顯示
- B 貯池固定夾
- 3 按下透明的塑膠貯池固定夾並且向右移動。 貯池在試劑匣下釋出。
- 4 按照適當標準棄置貯池。

警告

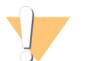

這組試劑可能含有危險的化學物質。吸入、誤食、皮膚接觸與眼睛接觸都可能造成人員傷害。為避免暴露 於危險之中,請穿戴適當的保護設備,包括護眼罩、手套和實驗室工作服。將使用過的試劑視為化學廢棄 物處理,並按照適用的地區、國家和當地法律與規定棄置。如需其他環境、健康和安全資訊,請參閱 SDS, 網址是: [support.illumina.com/sds.html](http://support.illumina.com/sds.html)。

MiniSeq 系統指南

# <span id="page-35-0"></span>章節 4 維護

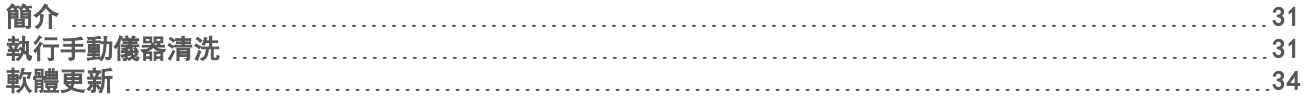

# <span id="page-35-1"></span>簡介

維護程序包括手動清洗儀器和更新系統軟體 (如可用)。無需其他定期維護。

- ▶ 清洗儀器—每次定序執行後的自動執行後清洗,可保持儀器性能。然而,在某些情況下需要手動清洗儀 器。請參閱第 <sup>1</sup> 頁第 31 頁 [執行手動儀器清洗](#page-35-2)。
- ▶ 軟體更新–系統軟體套件有更新時,您可以連線至 BaseSpace 自動更新軟體,或者從 Illumina 網站下載安 裝程式後手動更新。請參閱第 <sup>1</sup> 頁[的第 34 頁](#page-38-0) 軟體更新。

#### <span id="page-35-4"></span>預防性維護

Illumina 建議您每年安排進行預防性維護一次。如果您未簽署服務合約,請聯絡境內客戶經理或 Illumina 技術支 援,安排計費的預防性維修服務。

# <span id="page-35-3"></span><span id="page-35-2"></span>執行手動儀器清洗

手動儀器清洗選項包括 [Quick Wash (快速清洗)] 和 [Manual Post-Run Wash (手動執行後清洗)]。

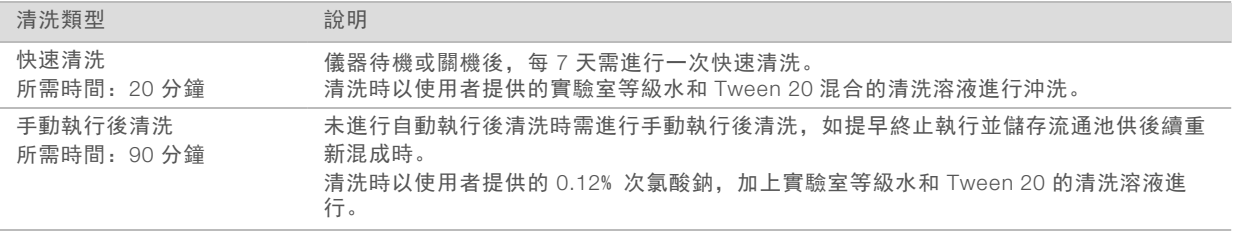

#### 注意  $\mathbf{H}$  ,

一律使用 24 小時內調製的新鮮 NaOCI 稀釋液。如調製容積超過 1 毫升,請將剩餘的稀釋液儲存於 2°C -8°C 下,並於 24 小時內使用。否則請丟棄剩餘的 NaOCl 稀釋液。

手動儀器清洗需要儀器內附的清洗匣和清洗流通池。此外,可使用用過的流通池進行清洗。

圖 26 清洗匣

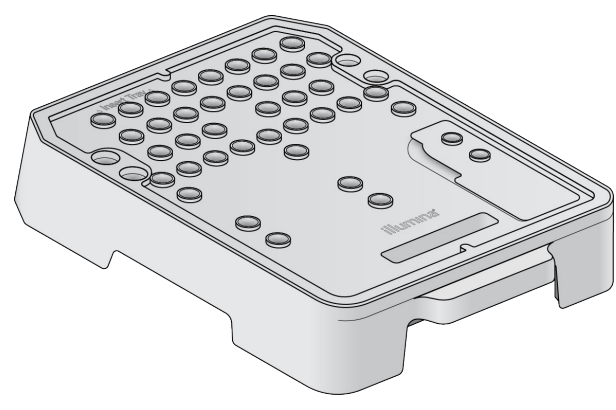

## <span id="page-36-0"></span>準備手動執行後清洗

- 1 混合以下容積的液體,製作 0.12% NaOCl。
	- ▶ 5% NaOCl (31 微升)
	- ▶ 實驗室等級水 (1269 微升)
- 2 加入 1.3 毫升的 0.12% NaOCl 至清洗匣中。 正確的貯池相當於預先填充的試劑匣上的位置 #31。
	- 圖 27 NaOCl 和清洗溶液的位置

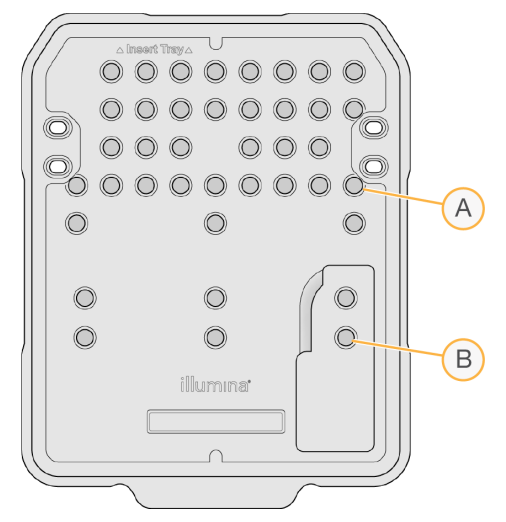

- A 0.12% NaOCl
- B 清洗溶液
- 3 混合下列容積的液體以製作 0.05% Tween 20 的清洗溶液。
	- ▶ 100% Tween 20 (40 微升)
	- ▶ 實驗室等級水 (80 毫升)
- 4 加入 <sup>80</sup> 毫升的清洗溶液至清洗匣中。 正確的貯池相當於預先填充的試劑匣上的位置 #40。
- 5 從 [Home (首頁)] 畫面選擇 [Perform Wash (執行清洗)], 然後選擇 [Manual post-run wash (手動執行後 清洗)]。

### 準備快速清洗

- 1 混合下列容積的液體以製作 0.05% Tween 20 的清洗溶液。
	- ▶ 100% Tween 20 (20 微升)
	- ▶ 實驗室等級水 (40 毫升)
- 2 加入 <sup>40</sup> 毫升的清洗溶液至清洗匣中。 正確的貯池相當於預先填充的試劑匣上的位置 #40。

圖 28 清洗溶液的位置

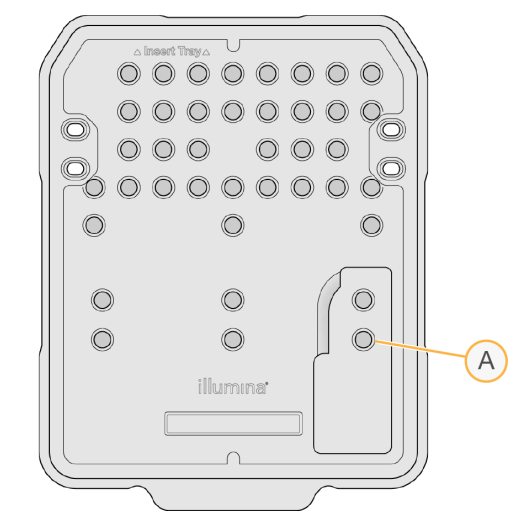

A 清洗溶液

3 從 [Home (首頁)] 畫面選擇 [Perform Wash (**執行清洗)**], 然後選擇 [Quick Wash (**快速清洗)**]。

#### <span id="page-37-0"></span>載入清洗流通池和清洗匣

- 1 載入清洗流通池。關閉流通池夾和流通池門。
	- 注意  $\mathbf{L}$

此外,可載入用過的流通池。

- 2 如前次執行使用過的試劑匣仍在,請將其取下。
- 3 載入準備好的清洗匣。
- 4 取下試劑廢液瓶並依照適用標準棄置廢液。

警告

這組試劑可能含有危險的化學物質。吸入、誤食、皮膚接觸與眼睛接觸都可能造成人員傷害。為 避免暴露於危險之中,請穿戴適當的保護設備,包括護眼罩、手套和實驗室工作服。將使用過的 試劑視為化學廢棄物處理,並按照適用的地區、國家和當地法律與規定棄置。如需其他環境、健 康和安全資訊,請參閱 SDS, 網址是: [support.illumina.com/sds.html](http://support.illumina.com/sds.html)。

- 5 將空試劑廢液瓶滑入試劑廢液瓶室,直到其停止。
- 6 關閉試劑室門。
- 7 選擇 [Next (下一步)]。

#### 開始清洗

- 1 完成檢查後, 選擇 [Start (開始)]。
- 2 清洗完成後, 選擇 [Home (首頁)]。

#### 清洗後

清洗後,吸管保持向下,防止空氣進入系統。下一次執行前,將試劑匣保持在原位。

### <span id="page-38-1"></span><span id="page-38-0"></span>軟體更新

軟體套件組合中的軟體更新稱為系統套件,包含以下軟體:

- ▶ MiniSeq 控制軟體
- ▶ MiniSeq 配方
- $\blacktriangleright$  RTA2
- u 本機執行管理員
- ▶ MiniSeq 服務軟體
- u 定序分析檢視器
- **BaseSpace 代理人**

可從 Illumina 網站的 MiniSeq 系統支援頁面, 取得軟體發布說明。

您可以連線自動安裝軟體更新,或自網路或 USB 位置手動進行。

- ▶ 自動更新—對於有網路連線的儀器,如果有可用更新時,警示圖示 第出現在 [Home (首頁) | 畫面的 [Manage Instrument (管理儀器)] 按鈕上。
- ▶ 手動更新–從 Illumina 網站上 MiniSeq [系統支援頁面,](http://support.illumina.com/sequencing/sequencing_instruments/nextseq-500.html) 下載系統套件安裝程式。

 $\mathbf{L}$ 注意

> 在安裝完成前取消更新將停止目前安裝程序中的更新。於此進度做出的任何變更將無法進行解安裝或還原 至前一版本。

#### <span id="page-38-3"></span>自動軟體更新

- 1 選擇 [Manage Instrument (管理儀器)]。
- 2 選擇 [Software Update (軟體更新)]。
- 3 選擇 [Install the update already downloaded from BaseSpace (安裝自 BaseSpace 下載的更新)]。
- 4 選擇 [Update (更新)], 開始更新。 將開啟對話方塊確認指令。
- 5 遵循安裝精靈中的提示:
	- a 接受授權協議。
	- b 檢閱更新包含的軟體清單。

當更新完成,控制軟體將自動重啟。

 $\mathbf{L}$ 注意

若包含韌體更新,則須於韌體更新之後自動重啟系統。

#### <span id="page-38-2"></span>手動軟體更新

- 1 從 Illumina 網站下載系統套件安裝程式,並儲存至網路位置。或者,複製軟體安裝檔案至可攜式 USB 磁 碟。
- 2 選擇 [Manage Instrument (管理儀器)]。
- 3 選擇 [Software Update (軟體更新)]。
- 4 選擇 [Manually install the update from the following location (自以下位置手動安裝更新)]。
- 5 選擇 [Browse (瀏覽)], 導覽軟體安裝檔的位置, 接著選擇 [Update (**更新**)]。
- 6 遵循安裝精靈中的提示:
	- a 接受授權協議。
	- b 檢閱更新包含的軟體清單。

當更新完成,控制軟體將自動重啟。

中 注意

若包含韌體更新,則須於韌體更新之後自動重啟系統。

MiniSeq 系統指南

# <span id="page-41-0"></span>附錄 A 疑難排解

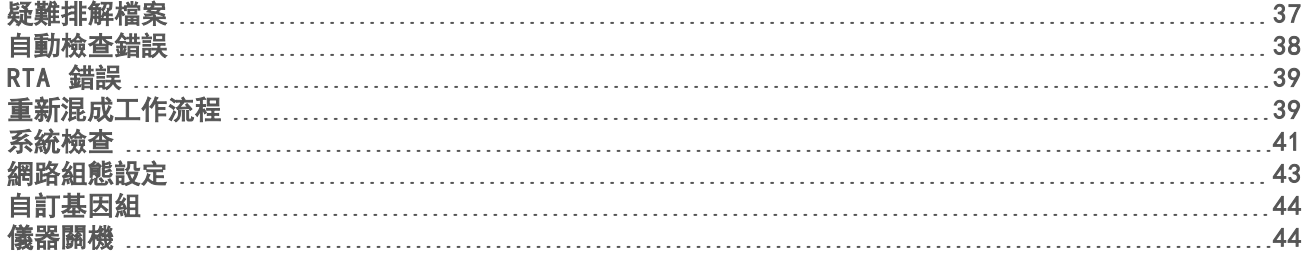

# <span id="page-41-1"></span>疑難排解檔案

<span id="page-41-3"></span><span id="page-41-2"></span>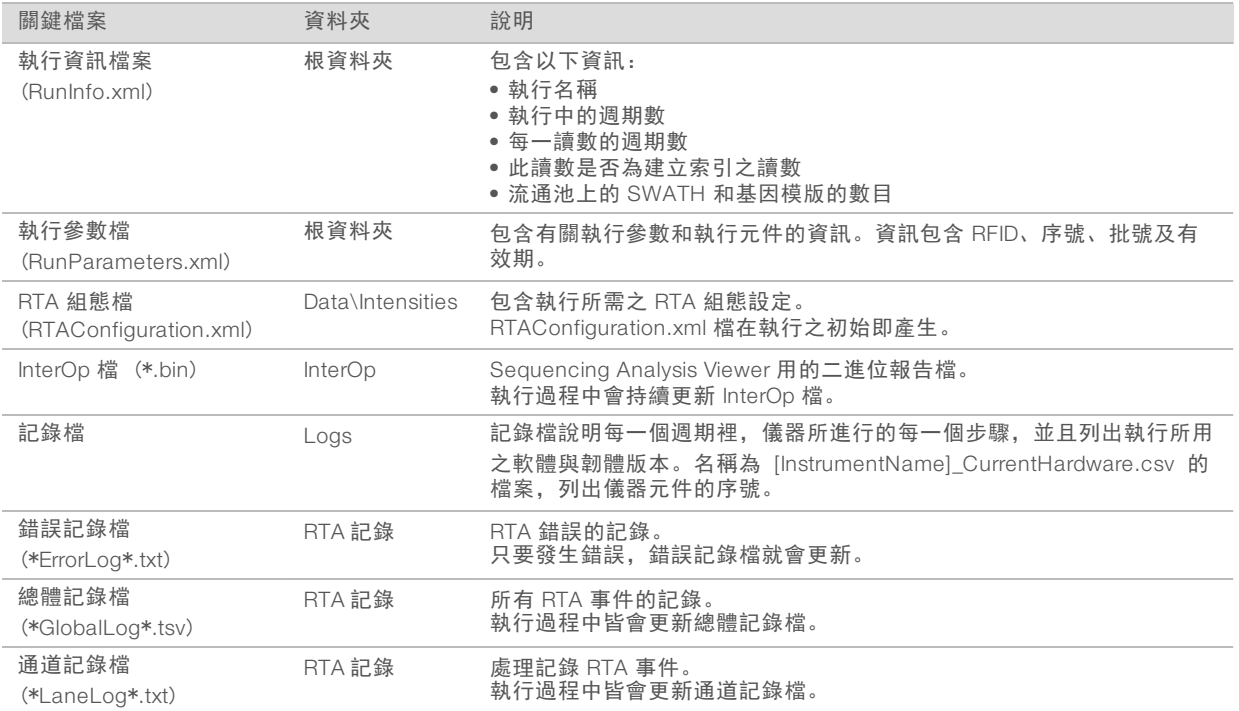

### 疑難排解資源

如有技術問題,請前往 Illumina 網站的 MiniSeq 系統支援頁面。該支援頁面提供存取文件的路徑、下載以及常 見問題。

<span id="page-41-4"></span>登入您的 MyIllumina 帳戶,存取支援布告欄。

如有執行品質或效能問題,請聯絡 Illumina 技術支援。請參閱第 <sup>1</sup> 頁[的第 56 頁](#page-60-0) 技術協助。

請考慮向 Illumina 技術支援分享 BaseSpace 中執行摘要的連結,以利疑難排解。

#### 程序狀態

MiniSeq 控制軟體列出系統暫存資料夾中至少 3 個執行的狀態。從 [Manage Instrument (管理儀器)] 畫面選擇 [Process status (程序狀態)]。

系統會針對每個執行名稱,列出下列元件的狀態:

▶ 即時分析 (RTA) — 依據 BCL 檔案的處理

- ▶ 本機執行管理員–使用本機執行管理員執行時
- ▶ 檔案複製–依據檔案轉移,使用執行複製服務
- ▶ BaseSpace–使用 BaseSpace 執行時

### 定序封存資料夾

MiniSeq 控制軟體會將執行摘要檔案儲存於系統電腦的 D:\Illumina\MiniSeq Sequencing Archive 以定序封存每 次在該儀器上執行的動作。

在此資料夾,在本儀器上進行每次執行皆有其子資料夾,內含以下檔案:

- <sup>u</sup> RunCompletionStatus.xml─包含完成狀態、執行資料夾名稱、計劃與執行的週期數、叢集密度、通過濾網 的叢集,及該次執行的預估產量。
- <span id="page-42-0"></span>▶ RunParameters.xml─包含執行參數及執行元件資訊。資訊包含 RFID、序號、批號及有效期。

### <span id="page-42-1"></span>自動檢查錯誤

如果進行自動執行前檢查時發生錯誤,使用以下建議的行動,解決問題。

如果執行前檢查失敗,試劑匣 RFID 則不會鎖定,並可在後續執行時使用。然而,穿刺錫箔密封後 RFID 將鎖 定。

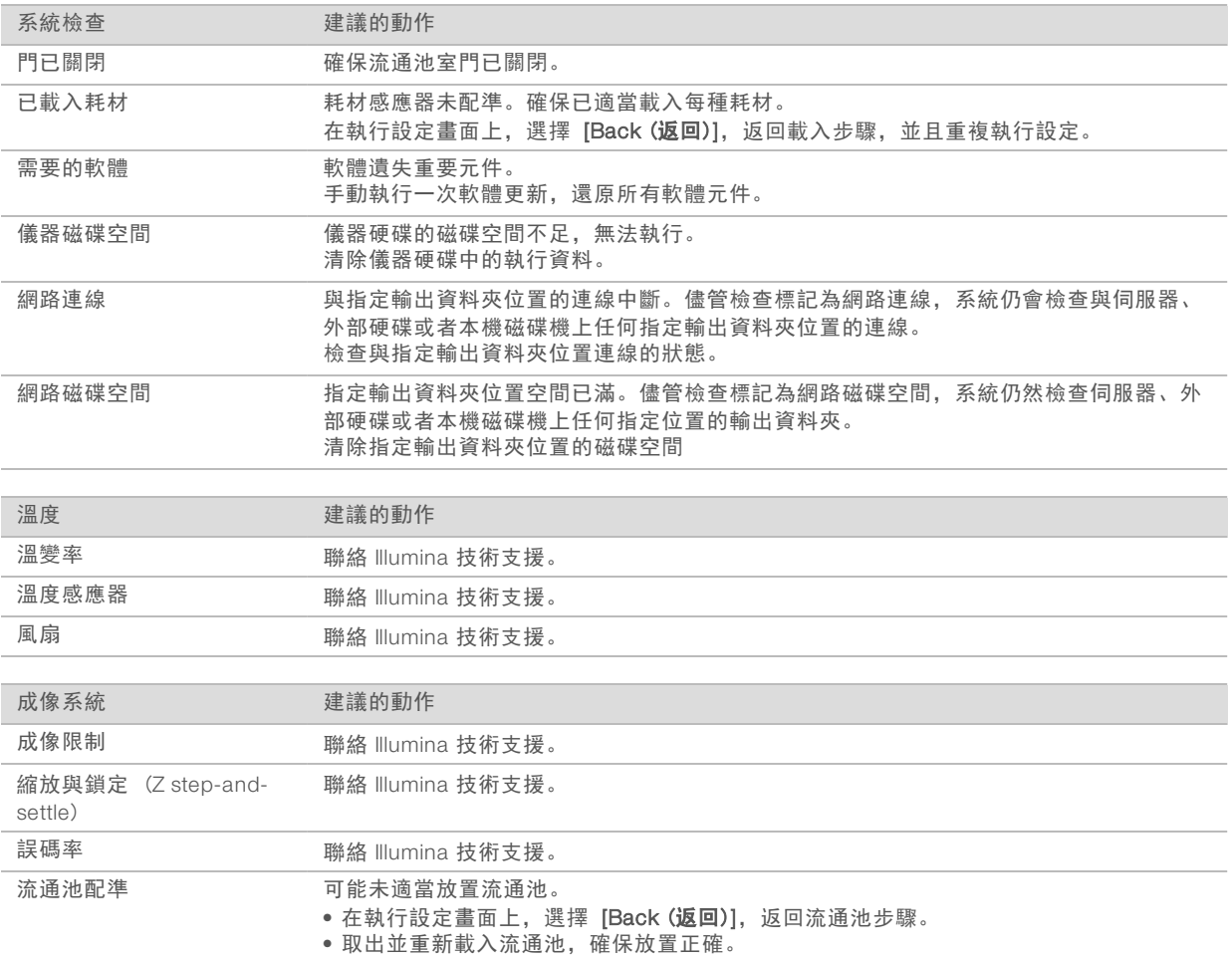

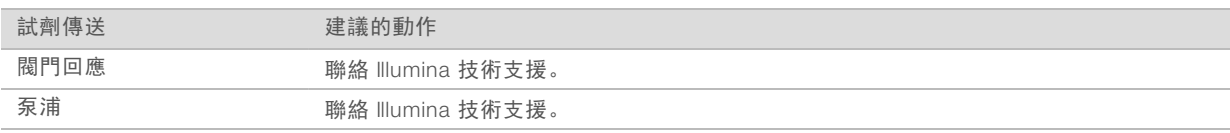

#### <span id="page-43-4"></span>硬碟空間

儀器電腦硬碟依據使用以下執行參數執行所產生的資料,保有約 45 個執行。

▶ 對於 150 週期的雙端執行, 大約需要 5–6 GB 的空間。

▶ 使用本機執行管理員重新定序分析模組時, 分析檔案需要額外 10 GB 的空間。

系統會為每個執行建立一個臨時執行資料夾,這是軟體操作的一部份。檔案寫入臨時執行資料夾時,會同時複 製至輸出資料夾。因此,如果您在儀器的硬碟上指定一個輸出資料夾位置,將會把該執行的兩份副本寫入硬 碟。軟體將儲存最近的三個臨時執行資料夾。

使用本機執行管理員軟體進行分析時,臨時檔案預設不會刪除。在本機執行管理員 [Setting (設定)] 畫面,手 動設定保留政策。

最後,臨時檔案會佔據硬碟空間。考慮使用網路位置存儲執行資料,並且根據執行的數量設定合理的本機執行 管理員保留政策。

### <span id="page-43-0"></span>RTA 錯誤

要解決即時分析錯誤,請先檢查 RTA 錯誤日誌,該日誌儲存在 RTALogs 資料夾內。若執行成功,則不會出現 此檔案。回報問題至 Illumina 技術支援時,請隨附此錯誤紀錄。

#### <span id="page-43-2"></span>錯誤處理

RTA2 將建立紀錄檔案並寫入 RTALogs 資料夾。錯誤將記錄於錯誤檔案中 (\*.tsv 檔案格式)。 下列記錄和錯誤檔案將在處理結束時傳輸至最後匯出目的地:

- ▶ \*GlobalLog\*.tsv 總結了重要的執行事件。
- ▶ \*LaneNLog\*.tsv 列出了處理事件。N 在 MiniSeq 流通池中始終是 1。
- ▶ \*Error\*.tsv 列出了執行期間發生的錯誤。
- <span id="page-43-1"></span><sup>u</sup> \*WarningLog\*.tsv 列出了執行期間出現的警告。

#### <span id="page-43-3"></span>重新混成工作流程

如果在前幾個週期生成的計量顯示強度低於 2500,則可能需要進行重新混成執行。一些多樣化較低的基因庫 可能如預期顯示 1000 以下的強度,無法透過重新混合解決問題。

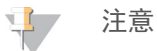

[End Run (終止執行)] 指令表示無法復原。執行無法恢復,且不能再次使用耗材,執行的定序資料則不會 儲存。

終止執行並且儲存流通池時,軟體將在執行結束前執行以下步驟:

- ▶ 安全放置流通池。
- <sup>u</sup> 解鎖流通池 RFID 以供後續執行使用。
- ▶ 為流通池指派重新混成有效期。
- ▶ 寫下完成週期的執行記錄。延遲屬於正常情況。
- ▶ 略過自動執行後清洗。

文件編號 # 1000000002695 v02 CHT 材料 # 20014309 僅供研究使用。不可用於診斷程序。

您開始重新混成執行時,軟體執行以下步驟以開始執行:

- 根據唯一的執行名稱建立執行資料夾。
- ▶ 確認流通池重新混成未過期。
- ▶ 準備好試劑。延遲屬於正常情況。
- u 跳過叢集步驟。
- <sup>u</sup> 移除先前的讀數 1 引子。
- ▶ 混成新鮮的讀數 1 引子。
- <sup>u</sup> 根據指定的執行參數繼續進行讀數 1 和執行的剩餘步驟。

#### 終止執行進行重新混成的時間點

您只有在以下時間點終止執行時,才能在之後重新混成:

- ▶ 週期5後-在模板配準後出現強度,需要定序的前五個週期。儘管在週期1之後終止執行也是安全的,但 是建議在週期 5 後終止。在叢集生成期間請勿終止執行。
- ▶ 讀數 1 **或者索引 1 讀數**一在雙端再合成開始*前*結束執行。雙端再合成開始後, 無法為之後的重新混成儲存 流通池。

#### 需要的耗材

不論何時停止執行,混合執行需要新的 MiniSeq 試劑匣。

#### 終止目前的執行

- 1 選擇 [End Run (終止執行)]。 提示確認指令時,請選擇 [Yes (是)]。
- 2 提示儲存流通池時,請選擇 [Yes (是)]。請注意重新混成的有效期。
- 3 移除儲存的流通池並且放置於 2°C <sup>至</sup> 8°C 的環境中,直到您準備好設定重新混合執行。

注意  $\mathbf{P}$ 

> 將流通池放在流通池容器中並且蓋上蓋子時,您最長可以將流通池放置在 2°C 至 8°C 的環境中七天。要獲 得最佳結果,請在三天內重新混成儲存的流通池。

#### 執行手動清洗

- 1 從 [Home (首頁)] 畫面, 選擇 [Perform Wash (執行清洗)]。
- 2 從 [Wash Selection (清洗選項)] 畫面, 選擇 [Manual Post-Run Wash (手動執行後清洗)]。請參閱第 1 頁 第 31 頁 [執行手動儀器清洗](#page-35-2)。

#### 注意 \$7

如果還沒有從停止的執行中移除試劑匣,則可以使用它們進行手動清洗。否則,使用清洗匣執行手動清 洗。

#### 在 BaseSpace Prep 標籤上設定新的執行

1 如果儀器設定為 BaseSpace 或者 BaseSpace Onsite,使用與原始執行相同的參數在 Prep 標籤設定新的 執行。

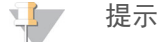

按一下 [Pools (集區)] 標籤,選擇適當的 Pool ID 保留先前的執行設定,然後為新的執行指派唯一名稱。

# 在儀器上設定執行

- 1 準備新的試劑匣
- 2 如果已經儲存流通池,使其達到室溫 (放置 15–30 分鐘)。
- 3 清潔並且載入儲存的流通池。 系統將流通池 RFID 識別為儲存的流通池,並且確認有效的重新混成日期。
- 4 移除廢棄試劑瓶,並且適當棄置內容物,然後重新載入空容器。
- 5 載入新的試劑匣。
- 6 從 [Run Setup (執行設定)] 畫面選擇以下選項:
	- ▶ BaseSpace、BaseSpace Onsite **或本機執行管理員組態**一選擇執行並確認執行參數。
	- ▶ 獨立組態–輸入執行名稱並指定與原始執行相同的參數。
- <span id="page-45-0"></span>7 選擇 [Next (下一步)],繼續執行前檢查並且開始執行。

#### <span id="page-45-1"></span>系統檢查

在儀器正常運作或是儀器維護時不需要進行系統檢查。但是 Illumina 技術支援代表可能要求您在疑難排解過程 中執行系統檢查。

 $\mathbf{L}$ 注意

如果儀器清洗已到期,請在開始系統檢查前先進行清洗。

開始系統檢查時將自動關閉控制軟體並啟動 MiniSeq 服務軟體。服務軟體登入並開啟進入組態來使用進階工作 選項的工作畫面。

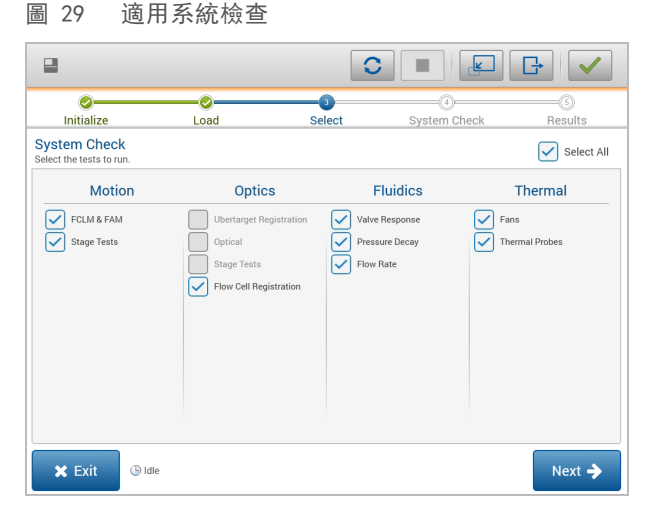

在載入耗材後,系統會開啟 [Select (選擇)] 畫面,列出適用的系統檢查。[Select (選擇)] 畫面上停用的核取方 塊代表該測試需要 Illumina 現場代表的協助。

#### 執行系統檢查

- 1 從 [Manage Instrument (管理儀器)] 畫面選擇 [**System Check (系統檢查)**]。提示關閉控制軟體時,請選 擇 [Yes (是)]。
- 2 注入 <sup>40</sup> 毫升的去離子水到清洗匣中。

正確的貯池相當於預先填充的試劑匣上的位置 #40。

圖 30 清洗溶液的位置

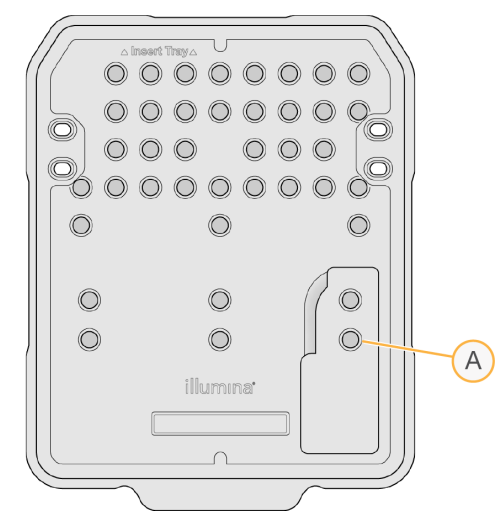

- A 清洗溶液
- 3 如下載入耗材:
	- a 如果未在儀器上安裝用過的流通池,則先安裝用過的流通池。
	- b 清空用過的試劑瓶,再重新安裝回儀器上。
	- c 載入清洗匣。
- 4 選擇 [Load (載入) ]。 軟體會移動流通池和清洗匣進入其位置。
- 5 選擇 [Next (下一步)]。開始系統檢查。
- 6 [選用] 系統檢查完成時, 選擇在檢查名稱旁的 [View (檢視)], 檢視個別檢查相關的數值。
- 7 選擇 [Next (下一步)]。 開啟系統檢查報告。
- 8 選擇 [Save (儲存)], 以壓縮檔案形式儲存報告。導向網路位置以儲存檔案。
- 9 完成時, 選擇 [Exit (離開)]。
- 10 提示關閉服務軟體並重啟控制軟體時,請選擇 [Yes (是)]。 控制軟體自動重啟。

### 動作檢查

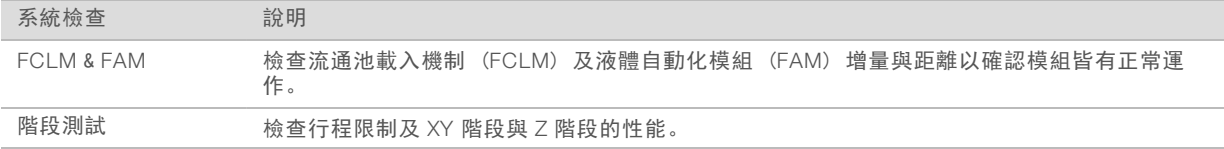

#### 光學檢查

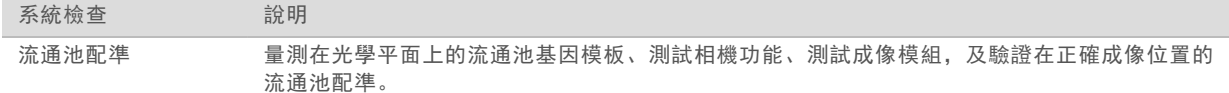

#### 流體檢查

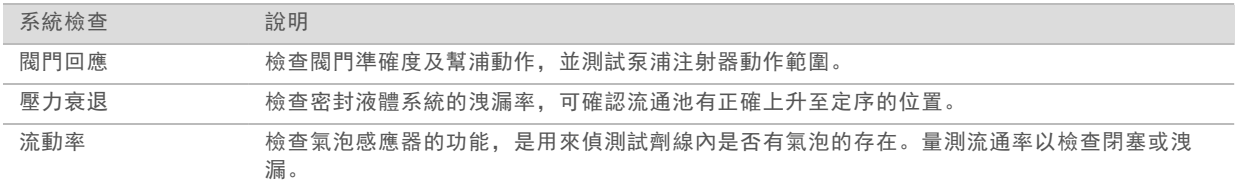

#### 散熱檢查

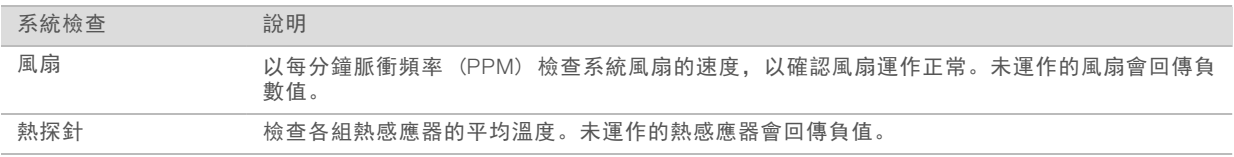

### <span id="page-47-1"></span><span id="page-47-0"></span>網路組態設定

網路設定可在安裝期間完成。如果需要設定系統,您可以在 [Network Configuration (網路組態)] 畫面變更或者 重設設定。組態設定包括 IP 位址、網域名稱伺服器 (DNS) 位址和網域名稱。

#### 設定網路組態

- 1 從 [Manage Instrument (管理儀器)] 畫面, 選擇 [System configuration (**系統組態)**]。
- 2 選擇 [Network configuration (網路組態)]。
- 3 選擇 [Obtain an IP address automatically (自動取得 IP 位址)],使用 DHCP 伺服器取得 IP 位址。

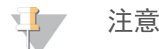

動態主機組態協定 (DHCP) 為標準的網路通訊協定,用於 IP 網路上的動態分配網路組態參數。

或者,如下選擇 [Use the following IP address (**使用下列 IP 位址**)],手動連線儀器到另一組伺服器。聯絡 網路管理員,以取得所在位置的特定 IP 位址。

▶ 輸入 IP 位址。IP 位址為透過點來分隔的四組數字序列,例如和 168.62.20.37 相近的形式。

- <sup>u</sup> 輸入細分 IP 網路的子網路遮罩。
- u 輸入連線網際網路的網路上路由器之預設閘道。
- 4 選擇 [Obtain a DNS server address automatically (自動取得 DNS 伺服器位址)], 連線儀器至與 IP 位置相 關的網域名稱伺服器。

或者,如下選擇 [Use the following DNS server addresses (使用下列 DNS 伺服器位址)],手動連線儀器 到另一組網域名稱伺服器。

- ▶ 輸入想要的 DNS 位址。DNS 位址為用來轉譯網域名稱成為 IP 位址的伺服器名稱。
- ▶ 輸入替代用的 DNS 位址。如果想要的 DNS 無法轉譯特定的網域名稱成為 IP 位址, 則會使用替代用的 DNS 位址。

5 選擇 [Save (儲存)]。

#### 設定電腦網域

\$7 注意

在製造時儀器電腦已經指派其儀器電腦名稱。任何電腦名稱的變更都會影響其正確性,同時需要由網路管 理員進行。

- 1 如下連線儀器電腦至網域或工作群組:
	- ▶ 針對連線到網路的儀器—選擇 [Member of domain (網域成員)],然後在您的設備上輸入網路連線的 網域名稱。

 $\mathbf{L}$ 注意

網域變更需要管理員的使用者名稱和密碼。

- ▶ 針對未連線到網路的儀器–選擇 [Member of work group (工作群組成員)], 然後輸入工作群組名稱。 您設備的工作群組名稱為獨一無二的設定。
- <span id="page-48-0"></span>2 選擇 [Save (儲存)]。

### <span id="page-48-2"></span>自訂基因組

您可以將您自己的參考資料 (FASTA 格式) 上傳至儀器電腦。您可上載多個單一 FASTA 檔案或單一多個 FASTA 檔案 (建議選項),但不要上載兩者的組合 要排除自訂基因組檔案的問題,請確認以下要求。

- 1 確保檔案的副檔名為 \*.fa 或者 \*.fasta,且儲存於專用資料夾以供參考。
- 2 確保染色體名稱不包含任何以下字元: # - ? ( )  $|$   $|$   $/$  \ = + < > : ; " ' , \* ^ | & 請使用英數字字元作為染色體名稱,以獲得最佳結果。

#### <span id="page-48-1"></span>儀器關機

<span id="page-48-3"></span>正常情況下,不需要關閉儀器。

- 1 選擇 [Manage Instrument (**管理儀器**)]。
- 2 選擇 [Shutdown options (關閉選項)]。
- 3 選擇 [Shut down (關閉)]。 該指令將安全關閉軟體並關閉儀器電源。等待至少 60 秒後再重新啟動儀器。必須於下一次定序執行開始 前清洗。

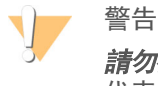

請勿挪動儀器。不當挪動儀器可能影響光學校準及損害資料完整性。如果必須挪動儀器,請聯絡 Illumina 代表。

# <span id="page-49-0"></span>附錄 B 即時分析

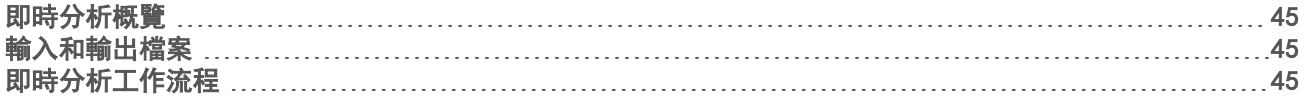

## <span id="page-49-1"></span>即時分析概覽

<span id="page-49-4"></span>即時分析是在儀器電腦上執行的軟體,從影像擷取強度,以進行鹼基判定,再對此鹼基判定進行品質評分。

MiniSeq 系統使用稱為 RTA2 的即時分析。系統控制軟體和 RTA2 透過 HTTP 介面和共享的記憶體檔案進行通 訊。如果 RTA2 終止, 處理將不會重新啟動且不會儲存執行資料。

### <span id="page-49-2"></span>輸入和輸出檔案

### 輸入檔案

即時分析軟體需要輸入以下資料進行處理:

- ▶ 本機系統記憶體內的基因模版影像。
- ▶ RunInfo.xml 在執行開始時即自動產生,並提供執行名稱、循環數量、讀數是否已經過索引,以及流通池 上的基因模板數量。

即時分析軟體從控制軟體接收到有關 RunInfo.xml 的位置,以及是否指定可選的輸出資料夾。

### 輸出檔案

每一通道的影像以基因模版形式在記憶體傳遞。基因模版是流通池上的小型影像化區域,設定為攝影機的視野 範圍。軟體從這些影像產生輸出,成為一組以品質評分的鹼基判定檔與濾網檔。輸出檔案是用來在 BaseSpace 或由本機執行管理員分析模組進行下行分析。

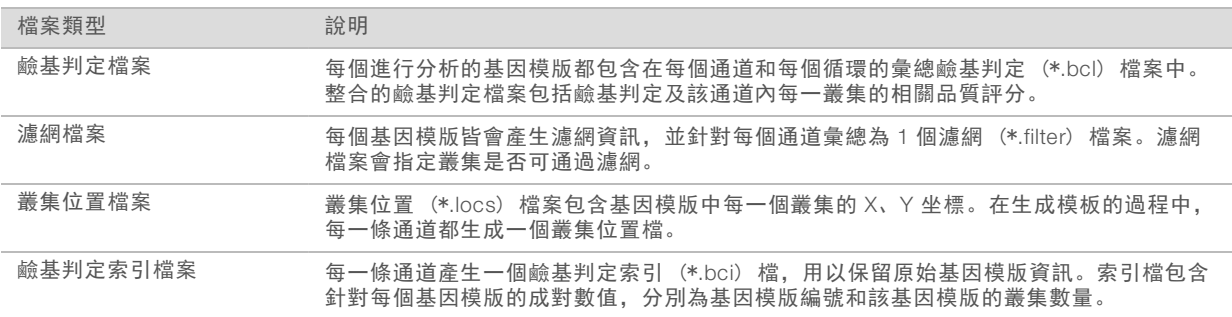

RTA2 提供儲存為 InterOp 檔案的執行品質的即時指標。InterOp 檔案是一種二進位輸出,包含基因模版、週期 和讀數層級計量,且可利用 Sequencing Analysis Viewer 軟體檢視即時計量。

# <span id="page-49-3"></span>即時分析工作流程

<span id="page-49-5"></span>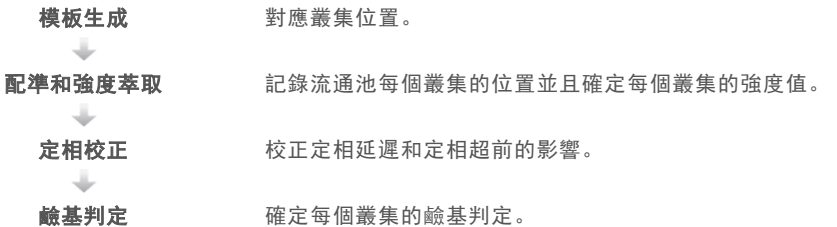

品質評分 為每個鹼基判定指派品質評分。

<span id="page-50-2"></span>模板生成

RTA 工作流程的第一個步驟是模板生成,此步驟使用 X 和 Y 軸,在模版中定義每個叢集的位置。 模板生成需要取得執行的前五個週期的影像資料。一個基因模版的最後模板循環影像化之後,就生成了模板。

#### $\mathbf{E}$ 注意

若要在模板生成時偵測叢集,在前五個週期中,至少必須有一個 G 以外的鹼基。

模板是作為登錄的後續步驟和強度擷取的一個參考。整個流通池的叢集位置編列於叢集位置 (\*.locs) 檔案 裡,每一個通道有一個檔案。

配準和強度萃取

模板生成後開始配準和強度萃取。

▶ 配準會對齊根據模板成像的每個週期產生的影像。

▶ 強度會萃取確定特定影像模板中每個叢集的強度數值。

如果一個週期中的任何影像配準失敗,則該週期的基因模版不會萃取任何強度,且所有鹼基判定為 N。使用定 序分析檢視器軟體識別配準失敗的基因模版與週期。 如果基因模版與週期在 [Imaging (成像)] 標籤的 P90 <sup>列</sup> 為 0,則可以輕易識別為配置失敗。

#### <span id="page-50-1"></span>定相校正

定序反應期間,一個叢集中的各股 DNA 在每個週期會延長一個鹼基。當有一股在當前併入週期中超出相位, 便會發生定相延遲和定相超前。

- u 當落後一個鹼基時,則發生定相延遲。
- 當超前一個鹼基時, 則發生定相超前。
	- 圖 31 相位延遲和定相超前

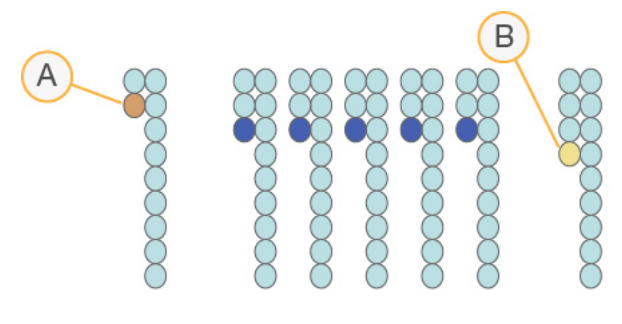

A 一個鹼基定相延遲的讀數

B 一個鹼基定相超前的讀數。

RTA2 校正定相延遲和定相超前的影響,可最大化執行過程中每個週期的資料品質。

#### <span id="page-50-0"></span>鹼基判定

鹼基判定可判斷特定週期中指定基因模版的每個叢集的鹼基 (A、C、<sup>G</sup> <sup>或</sup> <sup>T</sup>)。MiniSeq 系統使用雙通道定 序,僅需要 2 影像,進行 4 DNA 鹼基的資料編碼,1 個來自紅色通道而另 1 個來自綠色通道。

從一幅影像萃取的強度與另一幅影像相比,可獲得四種不同群體,每種對應一個核苷酸。鹼基判定流程決定了 每個叢集所屬的群體。

圖 32 叢集強度可視化

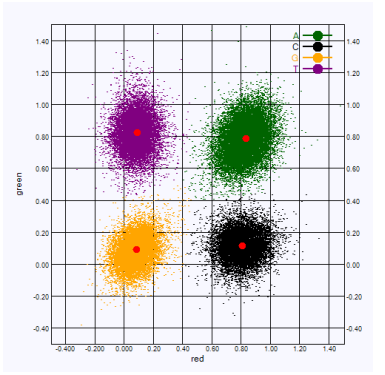

表 1 雙通道定序中的鹼基判定

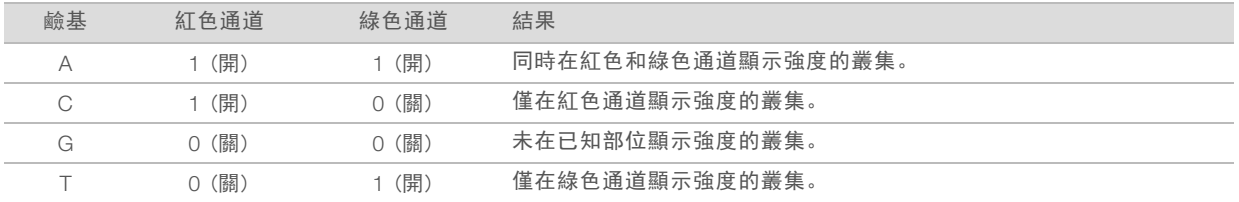

#### <span id="page-51-4"></span><span id="page-51-1"></span>通過濾網的叢集

執行時, RTA2 篩選原始資料, 移除不符合資料品質標準的叢集。

針對雙通道分析,RTA2 使用以產出為基礎的雞桶,判定鹼基判定的純度。前 25 個週期中,不超過一個鹼基判 定具有不可接受的純度數值時,叢集會通過濾網 (PF)。未通過濾網條件的叢集不會在未來的週期中進行鹼基 判定。

#### <span id="page-51-3"></span>索引注意事項

鹼基判定索引讀數的流程與其他讀數的簡基判定不同。

在前兩個週期之一,索引讀數必須以至少一個鹼基 (而不是 <sup>G</sup>) 開始。如果索引讀數以兩個 <sup>G</sup> 鹼基判定開 始,則不會生成訊號強度。前兩個週期之一必須存在訊號以確保多路分解的性能。

為了增強多路分解性能強度,請選擇至少在每個週期的一個通道 (兩個通道最佳) 提供訊號的索引定序。遵循 本指南可以防止在任何週期出現只有 G 鹼基的索引組合。

▶ 紅色通道-A或 C

▶ 綠色通道-A或 T

<span id="page-51-0"></span>此鹼基判定流程可確保分析低 plex 樣本時的準確性。

#### <span id="page-51-2"></span>品質評分

品質評分 (或者 <sup>Q</sup>-評分) 是不正確鹼基判定機率的預測值。Q-評分較高則代表鹼基判定品質較高,正確的可 能性更大。

<sup>Q</sup>-評分是溝通小錯誤機率的簡單方式。Q(X) 表示品質評分,其中 <sup>X</sup>為分數。以下表格顯示品質評分與出錯 機率的關係。

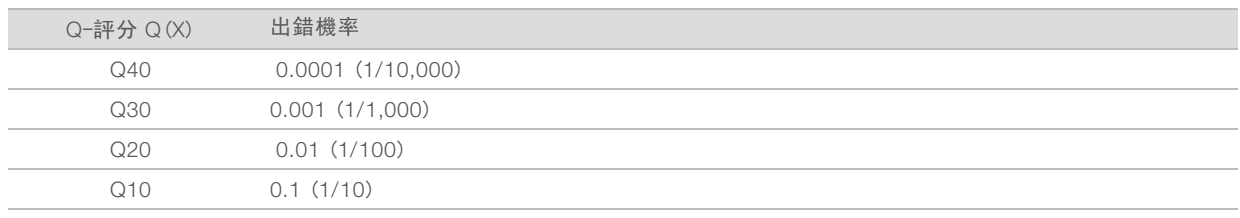

備註 \$7

品質評分是依據 Phred 演算法的修訂版。

品質評分計算每個鹼基判定的一組預測因子,然後使用預測值在品質表查看 Q-評分。品質表用於為執行提供 品会計分析分享情感主列におり、<br>最佳的準確品質預測,由定序平台特別設定和化學版本產生。

在決定 Q-評分後,系統會將結果記錄在鹼基判定檔案中。

# <span id="page-53-0"></span>附錄 C 輸出檔案

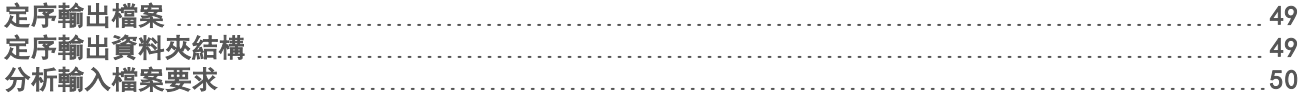

# <span id="page-53-1"></span>定序輸出檔案

<span id="page-53-4"></span>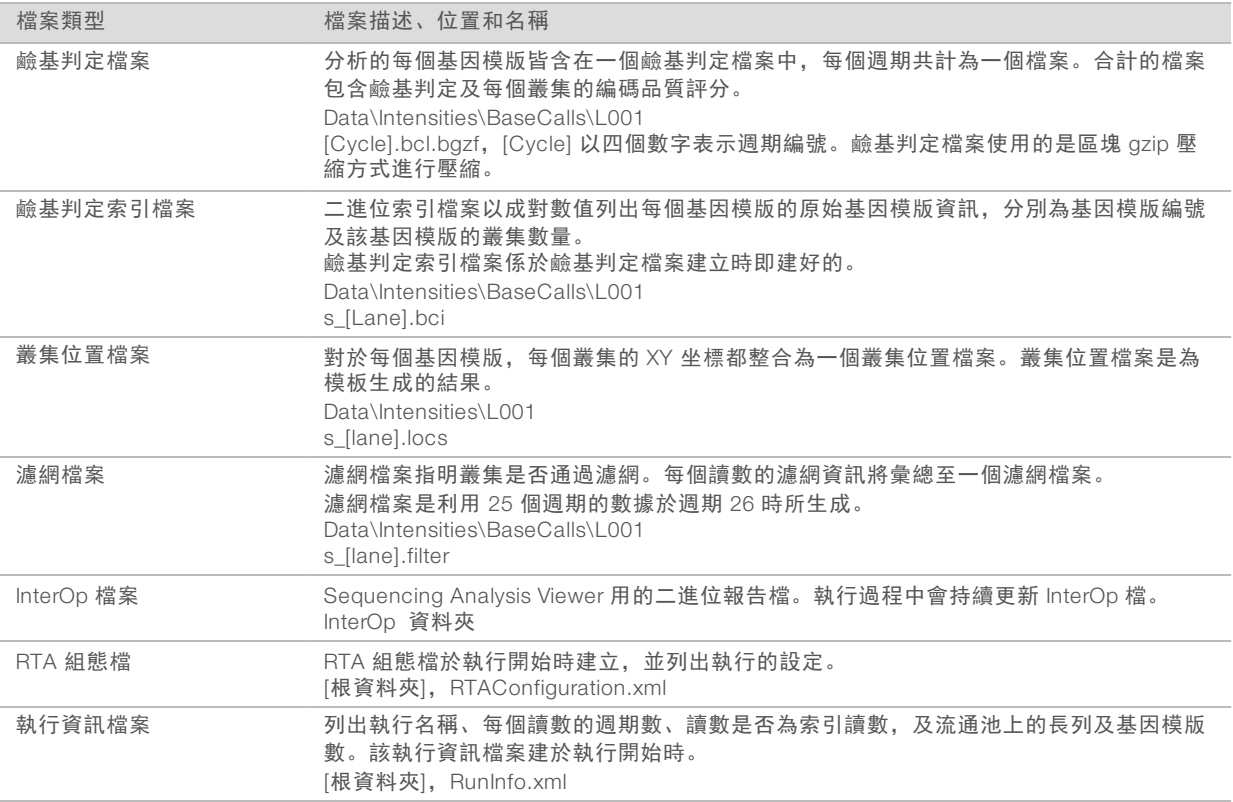

# <span id="page-53-3"></span><span id="page-53-2"></span>定序輸出資料夾結構

控制軟體將自動生成輸出資料夾名稱。

- **Configs**
- **Data**

**Intensities** 

**BaseCalls** 

L001—鹼基判定檔案,每週期彙總至一個檔案

- **□ L001** 一彙總的 \*.locs 檔
- **Images** 
	- Focus
		- **□ L001**-焦點影像

**InstrumentAnalyticsLogs**—說明儀器分析步驟的記錄檔

- **InterOp** 定序分析檢視器所使用的二進位檔
- **Logs**-說明操作步驟的記錄檔
- **C** Recipe-特定執行的配方檔案, 以試劑匣 ID 命名
- **C** RTALogs-說明操作步驟的記錄檔
- **E** RTAComplete.xml
- **E** RTAConfiguration.xml
- $\mathbb{\Xi}$  RunInfo.xml
- RunNotes.xml
- <span id="page-54-0"></span>RunParameters.xml

# 分析輸入檔案要求

定序執行期間,本機執行管理員需要產生以下檔案,以執行分析或重新佇列分析。有些分析模組需要額外的輸 入檔案來執行分析。如需更多資訊,請參閱工作流程指南瞭解您正在使用的模組。

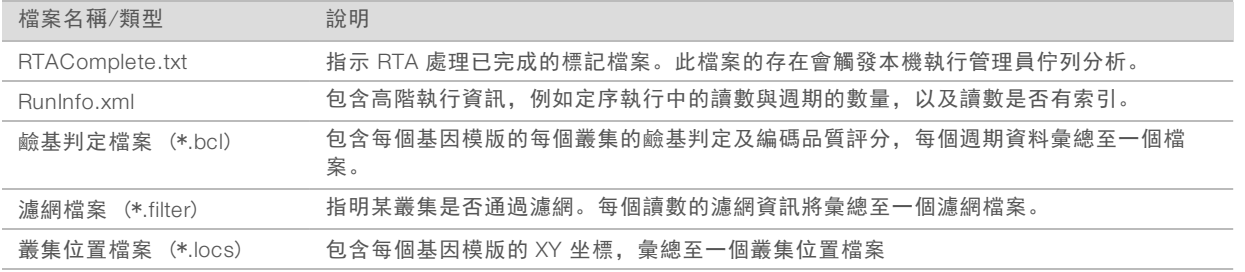

# <span id="page-55-0"></span>索引

# B

```
BaseSpace 1
 登入 23
 傳輸圖示 27
BaseSpace 代理人 28
BaseSpace 組態 23
```
## D

dbSNP 資料庫 [6](#page-10-1)

# I

Illumina 主動監控服務 [10-12](#page-14-0) InterOp 檔案 [37](#page-41-2), [49](#page-53-3)

### L

locs 檔案 [49](#page-53-4)

## M

miRbase 資料庫 [6](#page-10-1)

# P

Phred 演算法 [47](#page-51-2)

# Q

Q-評分 [47](#page-51-2)

# R

RefGene 資料庫 [6](#page-10-1) RFID 追蹤 [4](#page-8-1) RTA v2 overview [45](#page-49-4) termination [45](#page-49-4) RTA2 錯誤處理 [39](#page-43-2) RunInfo.xml [37](#page-41-2), [49](#page-53-3) 分析 輸出檔案 [49](#page-53-4)

# 工

```
工作流程
 BaseSpace 登入 23
 BaseSpace 模式 23
 分析組態 19
 用過的試劑 21, 25
  32
 定序 45
 索引注意事項 47
 執行前檢查 23, 26
 執行計量 26
 執行時間 15
 進階載入選項 8
 概覽 16-17
 試劑匣 17, 20, 24
 獨立模式 22
```
# 元

元件 成像室 [1](#page-5-5) 狀態列 [1](#page-5-5) 流通池室 [2](#page-6-0) 試劑室 [1](#page-5-5)

# 分

```
分析
 軟體 3
分析,主要
 訊號純度 47
分析組態 19
```
# 引

引子重新混合 [39](#page-43-3)

# 支

支援頁面 [1](#page-5-6)

# 文

文件 [1,](#page-5-6) [56](#page-60-1)

# 本

本機執行管理員 [3](#page-7-0)

# 用

用過的試劑 棄置 [21,](#page-25-0) [25](#page-29-0)

# 甲

甲醯胺,位置 6 [28](#page-32-3)

# 示

示範模式 [8](#page-12-1)

# 成

成像,雙通道定序 [46](#page-50-0) 成像室 [1](#page-5-5)

# 次

次氯酸鈉,清洗 [32](#page-36-0)

# 即

即時分析 [3](#page-7-0) 即時分析軟體 [1](#page-5-4) 結果 [49](#page-53-4)

# 技

技術協助 [56](#page-60-1)

# 更

更新軟體 [34](#page-38-1)

# 系

系統使用者名稱和密碼 [7](#page-11-3) 系統檢查 [41](#page-45-1)

# 使

使用者名稱和密碼 [7](#page-11-3) 使用者提供的耗材 [12](#page-16-1)

# 定

定序工作流程 [45](#page-49-5) 定序分析檢視器 [15](#page-19-4) 定相延遲, 定相超前 [46](#page-50-1)

# 店

店員按鈕 [7](#page-11-3)

# 狀

狀態列 [1](#page-5-5) 狀態提示 [4](#page-8-2)

# 品

品質表 [47](#page-51-2)

### 客

客戶支援 [56](#page-60-1)

# 流

流通池 [1](#page-5-4) 重新混合 [39](#page-43-3) 一……<br>概覽 [4](#page-8-3) 準備 [18](#page-22-2) 流通池夾 [2](#page-6-0) 流通池室 [2](#page-6-0)

# 相

相容性 RFID 追蹤 [4-5](#page-8-1) 流通池, 試劑匣 [4](#page-8-1)

# 紀

紀錄檔案 GlobalLog [39](#page-43-2) LaneNLog [39](#page-43-2)

# 計

計量 強度週期 [27](#page-31-1) 叢集密度週期 [27](#page-31-1) 鹼基判定 [46](#page-50-0)

## 重

重新混合,讀數 1 [39](#page-43-3)

## 純

純度濾網 [47](#page-51-4)

# 索

索引注意事項 [47](#page-51-3)

# 耗

```
耗材 4, 31
 使用者提供 12
 定序執行
  使用者提供的耗材 12
 流通池 4
 清洗耗材 32
 試劑匣 5
 實驗室等級的水 13
 儀器維護 12
```
# 訓

訓練 [1](#page-5-6)

# 參

```
參考基因組
 自訂基因組 44
 預先安裝 6
 檔案格式 6
```
## 執

執行前檢查 [23](#page-27-2), [26](#page-30-1) 執行前檢查錯誤 [38](#page-42-1) 執行後清洗 [28](#page-32-4) 執行計量 [26](#page-30-2)

執行時間 [15](#page-19-3) 執行參數 BaseSpace 模式 [23](#page-27-1) 編輯參數 [23](#page-27-1) 獨立模式 [22](#page-26-0) 執行設定,進階選項 [8](#page-12-0) 執行複製服務 [28](#page-32-5)

### 強

強度 [46](#page-50-0)

### 控

控制軟體 [3](#page-7-0)

# 清

```
清洗
 手動清洗 31
 自動 28
 使用者提供的耗材 31
 清洗元件 31
清洗耗材 31
清除耗材 8
```
### 組

組態設定 [43](#page-47-1)

# 軟

```
軟體
 分析 3
 手動更新 34
 自動更新 34
 初始化 7
 執行時間 15
 組態設定 43
 儀器控制 3
  3
 檢查更新 8
```
### 通

通過濾網 (PF) [47](#page-51-4)

文件編號 # 1000000002695 v02 CHT 材料 # 20014309 僅供研究使用。不可用於診斷程序。

### 硬

硬碟空間 [39](#page-43-4)

# 進

進階載入選項 [8](#page-12-0)

# 經

經驗定相延遲 [46](#page-50-1)

# 試

試劑 套件 [4](#page-8-1) 適當棄置 [20,](#page-24-0) [24](#page-28-0) 試劑匣 貯池 #28 [32](#page-36-0) 概覽 [5](#page-9-0) 準備 [17](#page-21-2) 試劑室 [1](#page-5-5)

# 資

資料夾位置 [22](#page-26-0) 資料庫, 預先安裝 [6](#page-10-1) 資料轉移 BaseSpace 代理人 [28](#page-32-2) 活動圖示 [27](#page-31-0) 執行複製服務 [28](#page-32-5)

# 電

電源按鈕 [3](#page-7-1) 電源開關 [7](#page-11-3)

# 預

預防性維護 [31](#page-35-4)

#### 圖

圖示 狀態 [4](#page-8-2) 錯誤和警告 [4](#page-8-2)

# 實

實驗室等級的水準則 [13](#page-17-0)

# 疑

疑難排解 低品質計量 [39](#page-43-3) 系統檢查 [41](#page-45-1) 特定執行的檔案 [37](#page-41-3) 執行前檢查 [38](#page-42-1) 硬碟空間 [39](#page-43-4) 聯絡選項 [37](#page-41-4)

## 管

管理儀器 關閉 [44](#page-48-3)

### 維

維護, 預防性 [31](#page-35-4)

# 說

說明,技術 [56](#page-60-1)

# 儀

```
儀器
 啟動 7
 組態設定 43
 電源按鈕 3
儀器清洗 31
儀器維護
 耗材 12
```
# 廢

廢棄試劑 棄置 [33](#page-37-0)

# 模

模板生成 [46](#page-50-2)

# 獨

獨立組態 [22](#page-26-0)

# 輸

輸出檔案 [49](#page-53-4) 輸出檔案,定序 [49](#page-53-4)

# 錯

錯誤 機率 [47](#page-51-2) 錯誤和警告 [4](#page-8-2) 輸出檔案 [39](#page-43-2)

# 叢

叢集位置 模板生成 [46](#page-50-2) 檔案 [49](#page-53-4) 叢集通過濾網 [47](#page-51-4)

# 濾

濾網檔 [49](#page-53-4)

# 雙

雙通道成像 [46](#page-50-0)

### 關

關閉儀器 [44](#page-48-3)

# 讀

讀數中的循環 [15](#page-19-5) 讀數長度 [15](#page-19-3)

# 鹼

鹼基判定 索引注意事項 [47](#page-51-3) 雙通道 [46](#page-50-0) 鹼基判定檔案 [49](#page-53-4)

# <span id="page-60-0"></span>技術協助

<span id="page-60-1"></span>如需技術協助,請聯絡 Illumina 技術支援。

網站: [www.illumina.com](http://www.illumina.com/)<br>電子郵件: techsupport@illumi [techsupport@illumina.com](mailto:techsupport@illumina.com)

# Illumina 客戶支援電話號碼

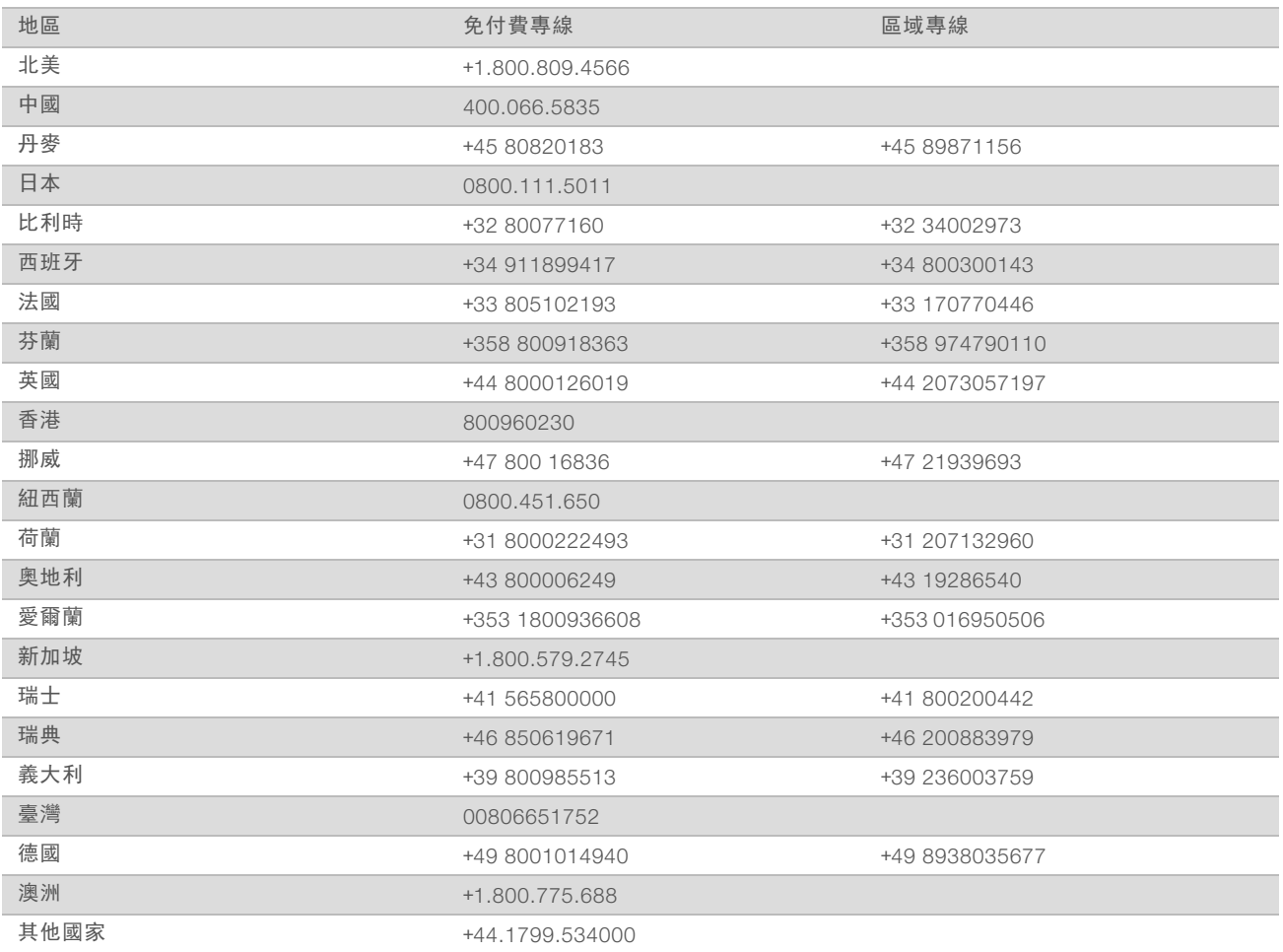

安全資料表 (SDS) — 可從 Illumina 網站 [support.illumina.com/sds.html](http://support.illumina.com/sds.html) 取得。

產品文件 — 可從 Illumina 網站下載 PDF 格式的檔案。請前往 [support.illumina.com](http://www.illumina.com/support.ilmn)、選擇產品, 然後選擇 [Documentation & Literature (文件和文獻)]。

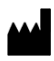

Illumina 5200 Illumina Way San Diego, California 92122 U.S.A. +1.800.809.ILMN (4566) +1.858.202.4566 (北美以外) techsupport@illumina.com www.illumina.com

僅供研究使用。不可用於診斷程序。 © 2018 Illumina, Inc. 保留一切權利。

# illumina®